# **EventTracker**

Actionable Security Intelligence

# Integrate Infoblox DDI

Publication Date: January 12, 2016

#### <span id="page-1-0"></span>Abstract

This guide provides instructions to configure Infoblox device to send the syslog events to EventTracker.

#### Scope

The configurations detailed in this guide are consistent with **EventTracker** version 7.X and later, and **Infoblox DDI with NIOS version 7.0.x and later**.

### Audience

Administrators, who are responsible for monitoring Infoblox devices using EventTracker Manager.

*The information contained in this document represents the current view of EventTracker. on the issues discussed as of the date of publication. Because EventTracker must respond to changing market conditions, it should not be interpreted to be a commitment on the part of EventTracker, and EventTracker cannot guarantee the accuracy of any information presented after the date of publication.* 

*This document is for informational purposes only. EventTracker MAKES NO WARRANTIES, EXPRESS OR IMPLIED, AS TO THE INFORMATION IN THIS DOCUMENT.* 

*Complying with all applicable copyright laws is the responsibility of the user. Without limiting the rights under copyright, this paper may be freely distributed without permission from EventTracker, if its content is unaltered, nothing is added to the content and credit to EventTracker is provided.* 

*EventTracker may have patents, patent applications, trademarks, copyrights, or other intellectual property rights covering subject matter in this document. Except as expressly provided in any written license agreement from EventTracker, the furnishing of this document does not give you any license to these patents, trademarks, copyrights, or other intellectual property.* 

*The example companies, organizations, products, people and events depicted herein are fictitious. No association with any real company, organization, product, person or event is intended or should be inferred.* 

*© 2017 EventTracker Security LLC. All rights reserved. The names of actual companies and products mentioned herein may be the trademarks of their respective owners.*

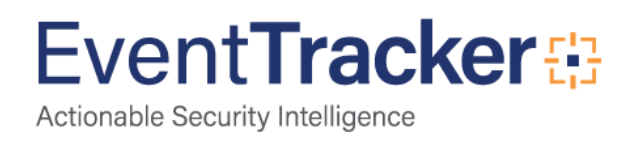

# Table of Contents

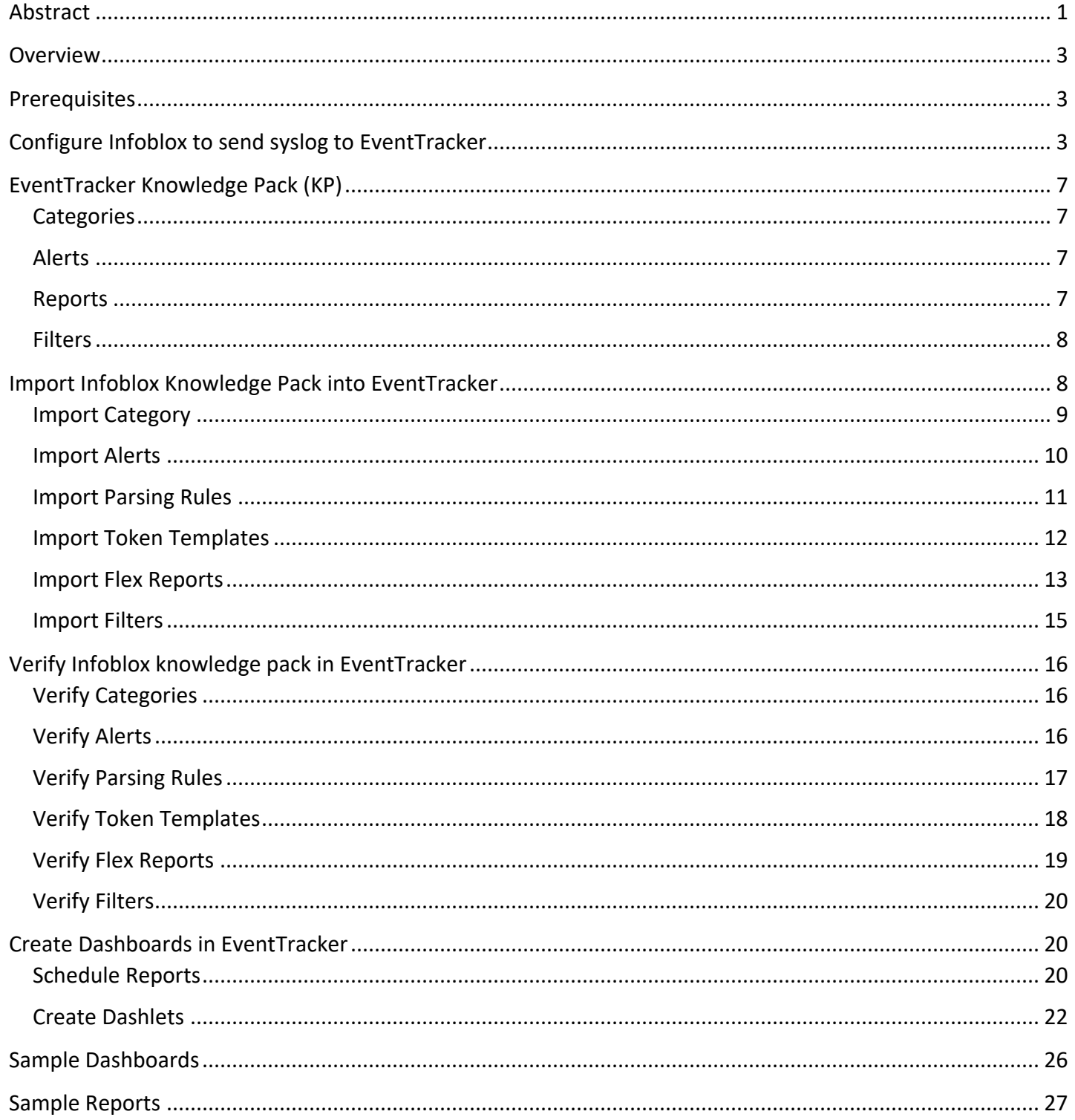

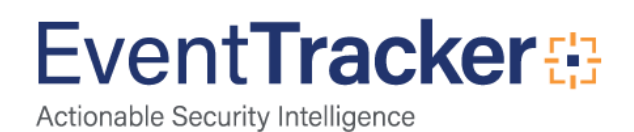

### <span id="page-3-0"></span>**Overview**

Infoblox is a critical technology with DNS, DHCP, IPAM functionalities which provides maximum protection and offers minimum attack surface.

EventTracker compiles and inspects critical events to provide an administrator's insight on user behavior, device anomalies, configuration changes etc.

### <span id="page-3-1"></span>**Prerequisites**

- **EventTracker v7.x or later** should be installed.
- **Infoblox Grid Manager** with **NIOS version 7.0.X**.

# <span id="page-3-2"></span>Configure Infoblox to send syslog to EventTracker

All Infoblox devices are managed using Infoblox Grid Manager.

1. Logon to **Infoblox Grid Manager** using valid credentials.

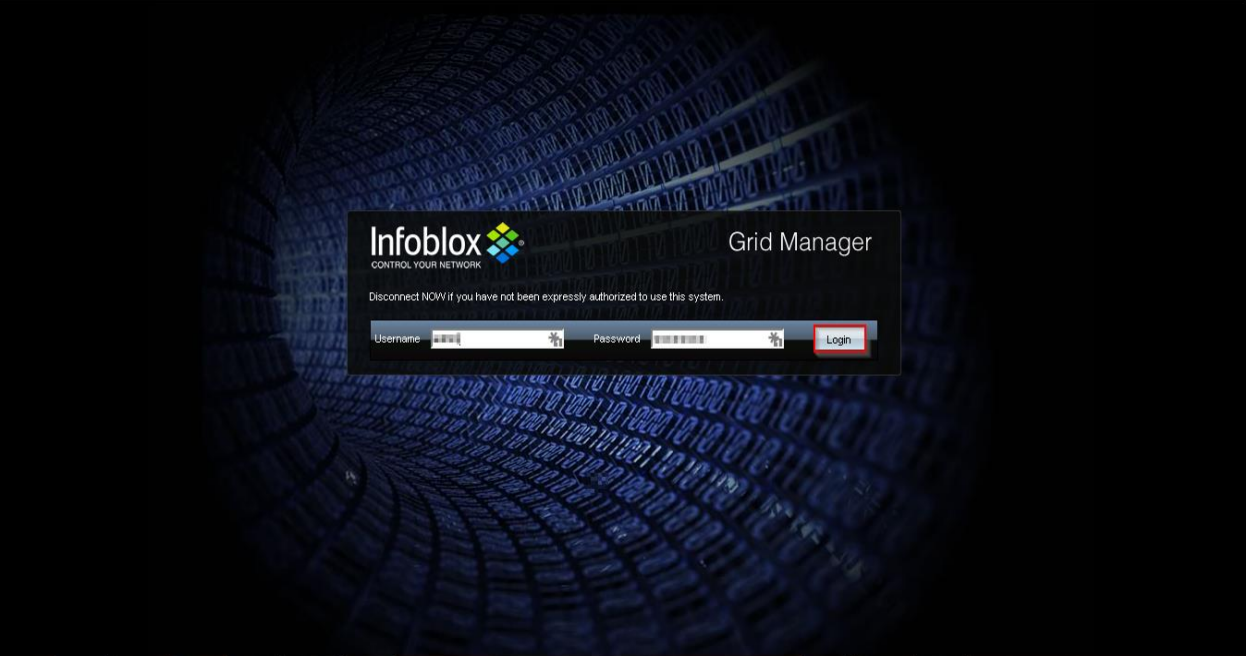

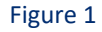

2. Navigate to **Grid>Grid Manager>Members** to access active grid member settings.

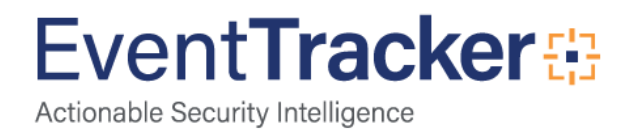

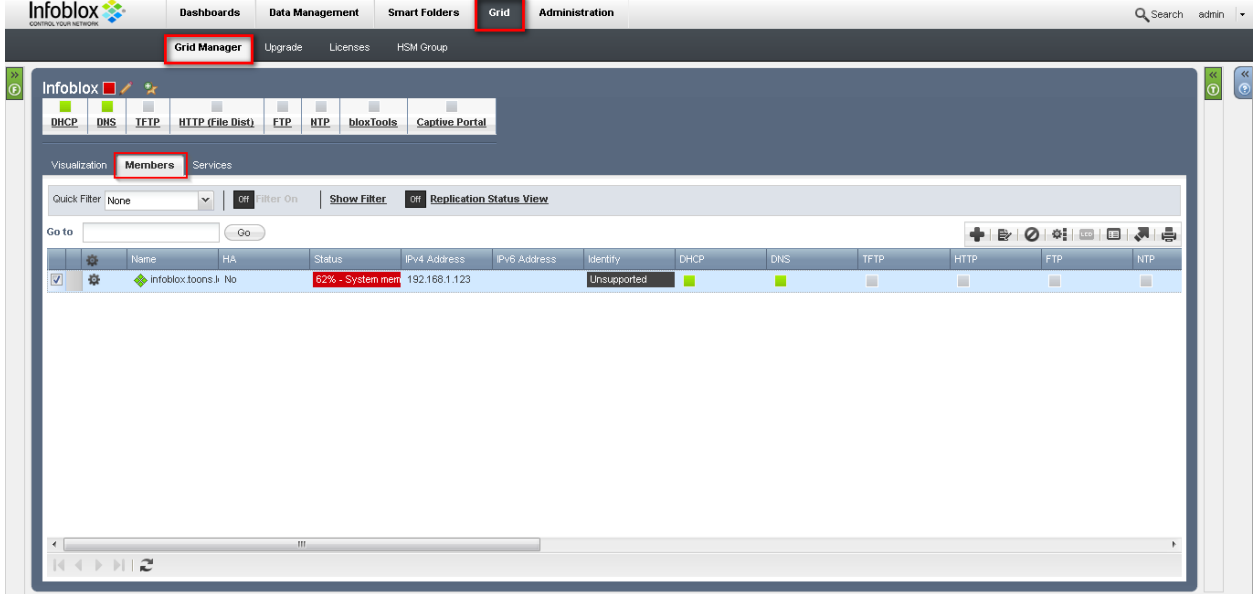

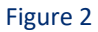

3. Click on the icon  $\mathbf{R}$  to show available options for selected grid member.

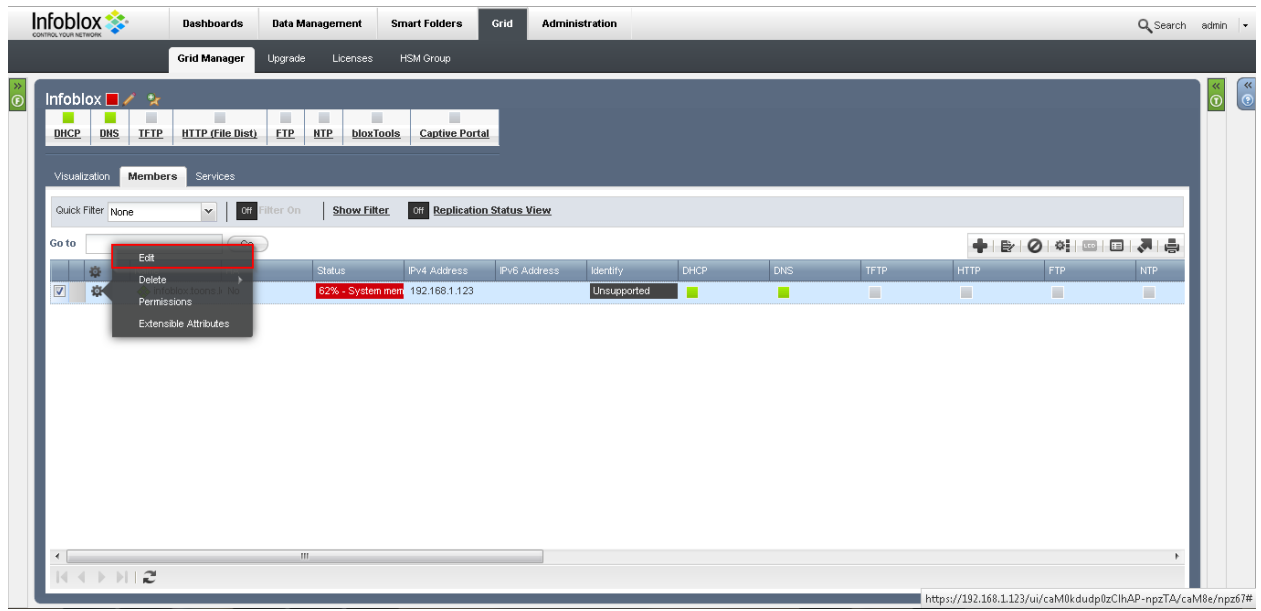

Figure 3

4. Click on **Edit** to change options for selected Grid Member. **Grid Member Properties Editor** pane is shown.

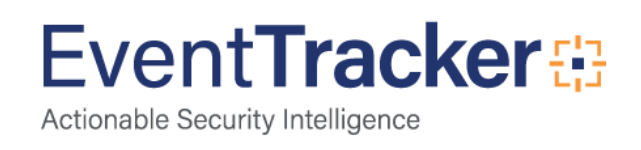

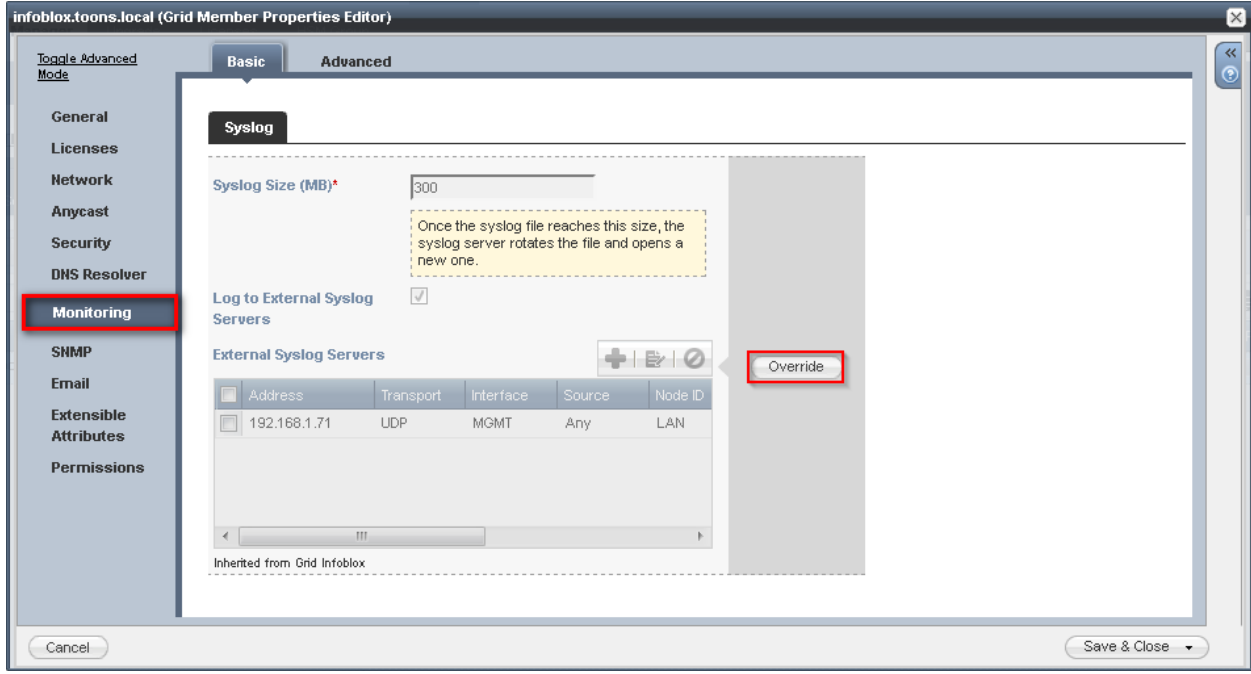

Figure 4

5. Select **Monitoring** and then click **Override** to enable customization of syslog settings.

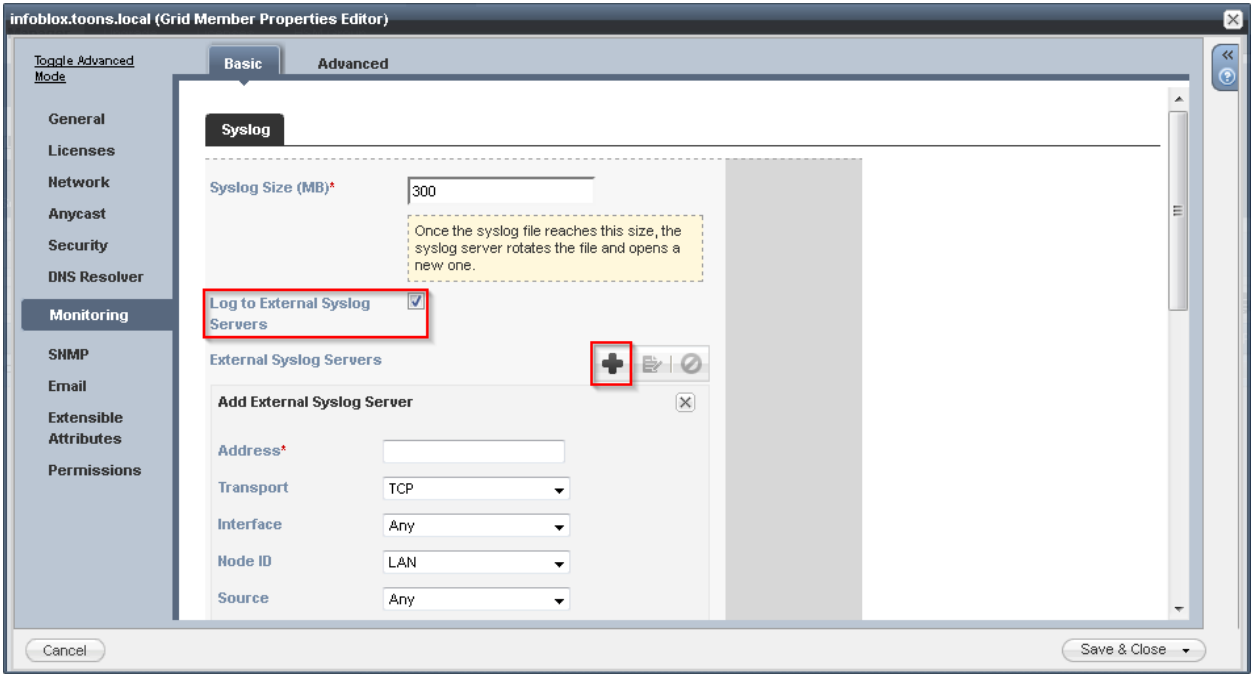

#### Figure 5

- 6. Select the checkbox beside **Log to External Syslog Servers** to enable syslog logging.
- 7. Click the icon **b**eside **External Log Servers** section to add new remote syslog server.

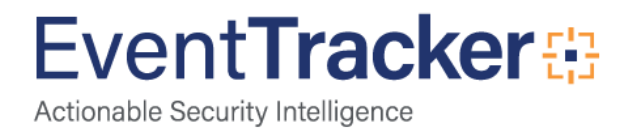

- 8. Fill the required details in **Add External Syslog Server** pane. As suggested below:
	- **Address**  Fill in the **IP address** of syslog server
	- **Transport**  Select **UDP**
	- **Interface**  Select **Any** from dropdown
	- **Node ID** Select **LAN** from drop down
	- **Source** Select **Any** from drop down menu
	- **Severity** Select **Info** from drop down menu
	- **Port** Type **514**
	- **Logging Category** Select **Send All**

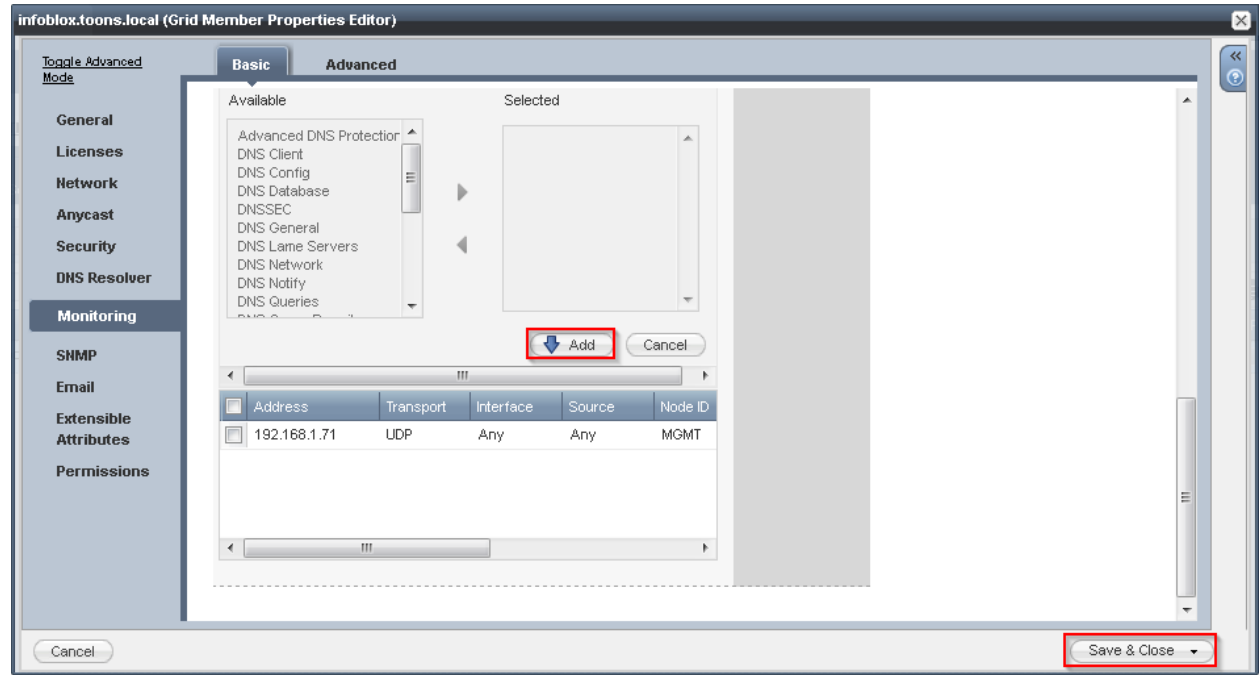

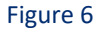

- 9. Click  $\left(\begin{array}{cc} \blacklozenge & \text{Add} \end{array}\right)$  to confirm configuration.
- 10. Select  $\overline{\text{Save & Close}}$  to save the syslog configuration.

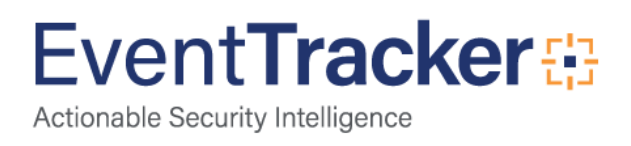

# <span id="page-7-0"></span>EventTracker Knowledge Pack (KP)

Once logs are received into EventTracker, Alerts and Reports can be configured into EventTracker. The following Knowledge Packs are available in EventTracker v7.x and later to support Infoblox monitoring.

### <span id="page-7-1"></span>**Categories**

- **Infoblox: Object created -** This category based report provides information related to the object created.
- **Infoblox: Object modified –** This category based report provides information related to the object modified.
- **Infoblox: Object deleted –** This category based report provides information related to the object deleted.
- **Infoblox: DHCP renew –** This category based report provides information related to the assignment and renewal of IP address to a system.
- **Infoblox: DHCP release –** This category based report provides information related to the release of IP address from a system.
- **Infoblox: DHCP expire –** This category based report provides information related to expire of leaseduration of IP address of a system.

### <span id="page-7-2"></span>Alerts

- **Infoblox: High CPU Usage Detected** This alert is generated when CPU usage is critical.
- **Infoblox: High Disk Usage Detected** This alert is generated when disk space usage is critical.
- **Infoblox: High Memory Usage Detected** This alert is generated when memory usage is critical.
- **Infoblox: Object created deleted and modified** This alert is generated when an object (DHCP range, A record, etc ) is created, deleted or modified.

#### <span id="page-7-3"></span>Reports

- **Infoblox User Logon Details** This report provides information related to user logon behavior which includes device address, username, group name, source address, console type, logon status, reason and authentication type fields.
- **Infoblox - Blacklist Ruleset Management Details**  This reports provides information related to change in blacklist rules which include device address, username and activity fields.
- **Infoblox Administrative User Management Details This report provides information related to** change in admin user accounts which includes device address, username and activity fields.

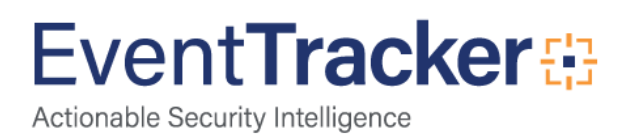

- **Infoblox – DHCP IP assignment details** This report provides information related to assignment, release and expire of IP address to system which includes IP address, MAC address, lease-duration and status (assign, renew, release or expired) fields.
- **Infoblox – DHCP object created deleted and modified** This report provides information related to the creation, deletion and modification of object (like DHCP range, A record, MX record) which includes object type, object name, action and messages (information about the changes) fields.

### <span id="page-8-0"></span>Filters

**Infoblox: Called logs** – This filter can filter out the logs generated for function calls.

# <span id="page-8-1"></span>Import Infoblox Knowledge Pack into EventTracker

- 1. Launch **EventTracker Control Panel**.
- 2. Double click **Import Export Utility**, and then click the **Import** tab.

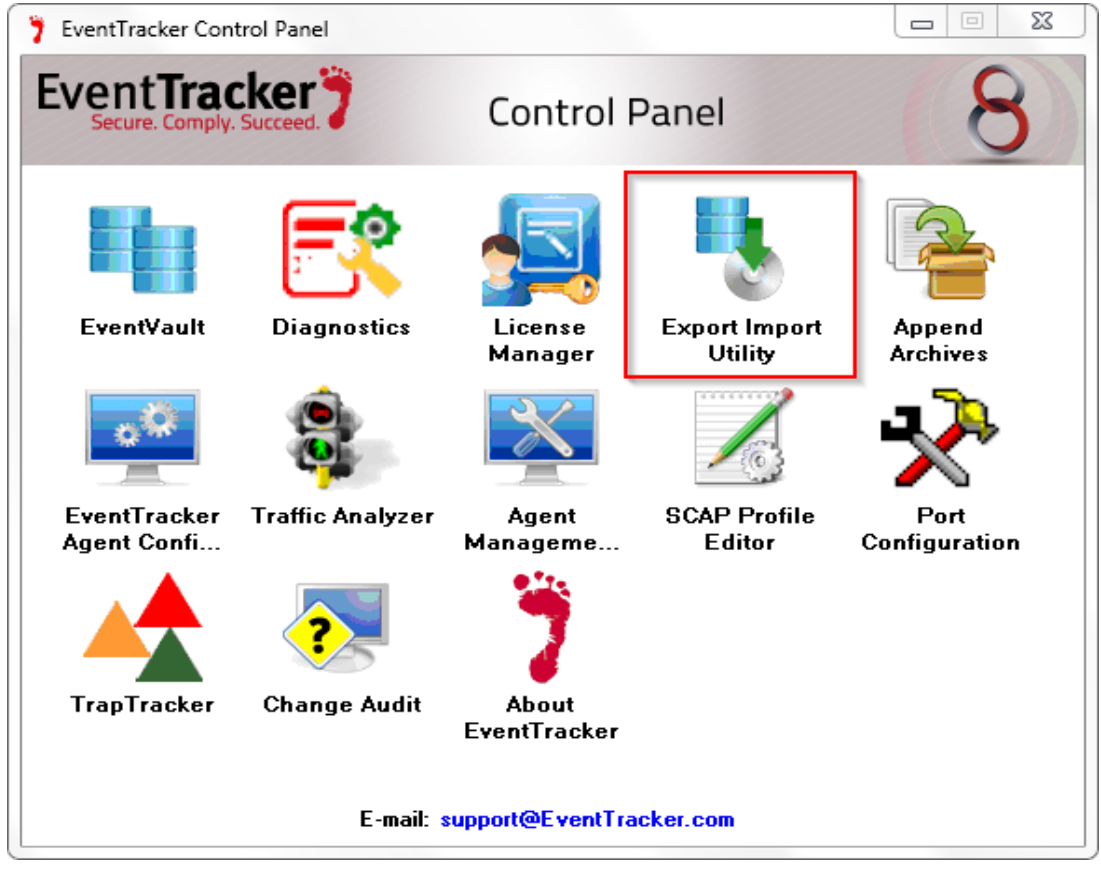

Figure 7

Import **Categories, Alerts, and Reports** as given below.

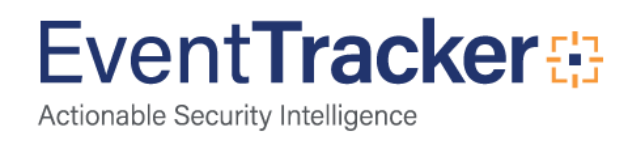

#### <span id="page-9-0"></span>Import Category

1. Click **Category** option, and then click the browse **button**.

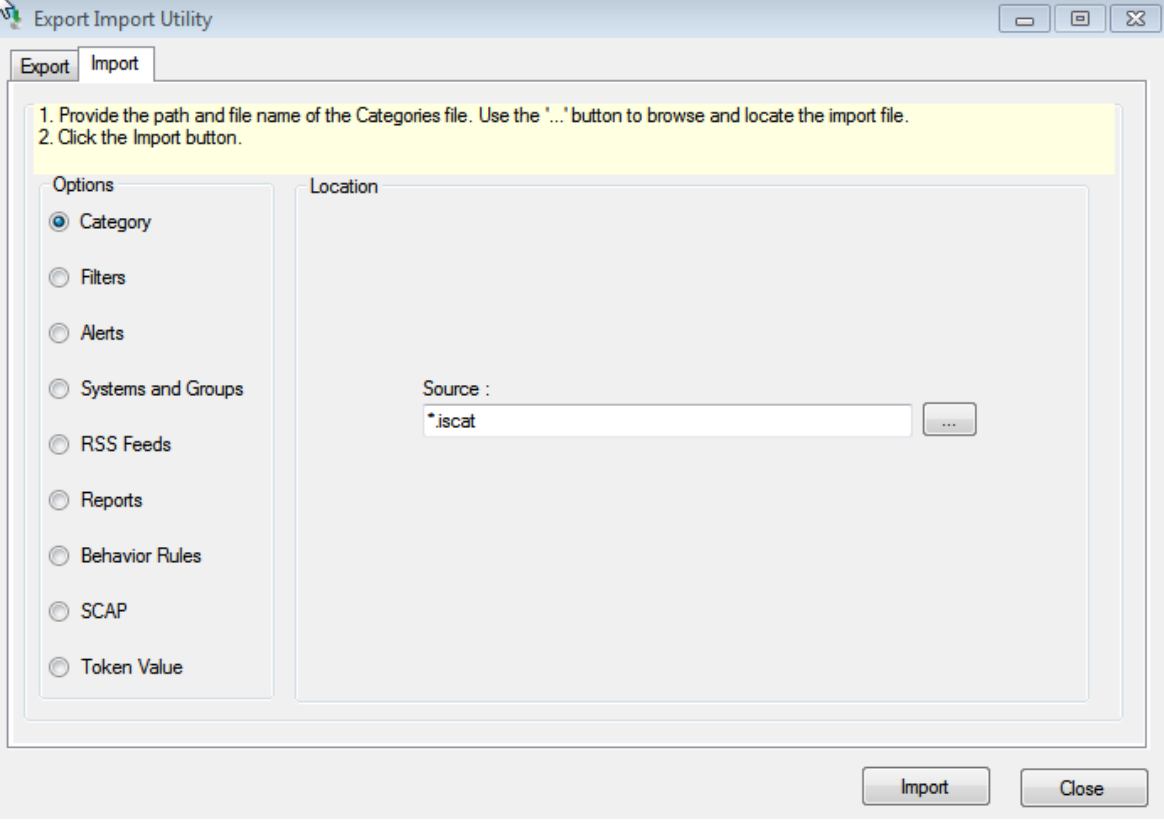

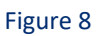

- 2. Locate **All Infoblox group of categories.iscat** file, and then click the **Open** button.
- 3. To import categories, click the **Import** button. EventTracker displays success message.

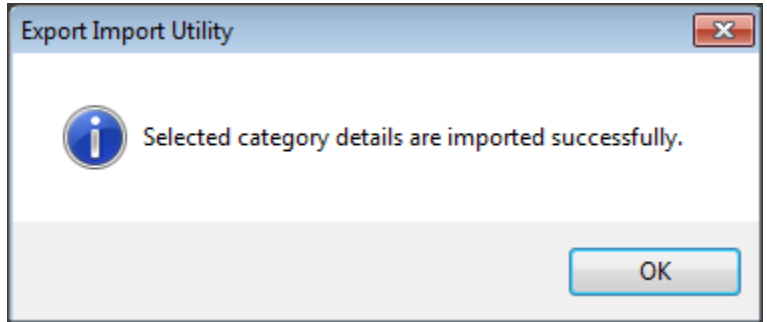

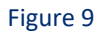

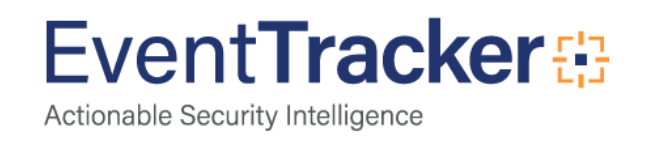

#### <span id="page-10-0"></span>Import Alerts

1. Click Alert option, and then click the **browse button.** 

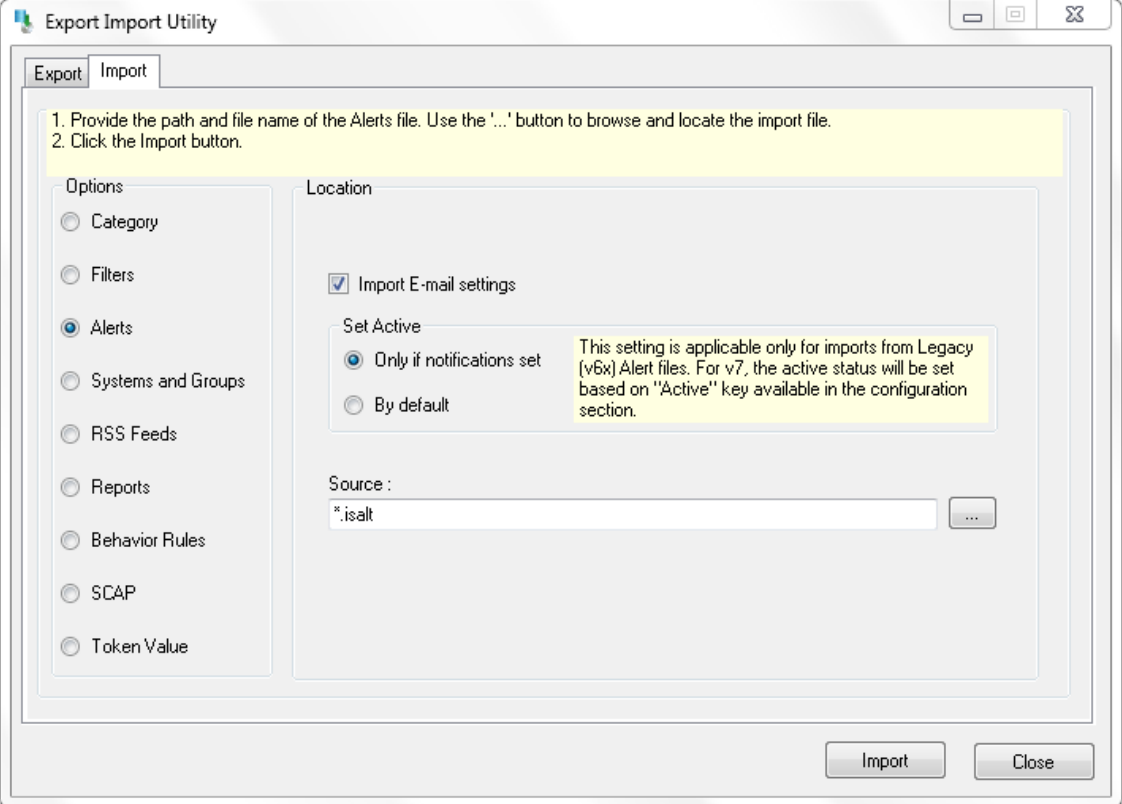

Figure 10

- 2. Locate **All Infoblox group of alerts.isalt** file, and then click the **Open** button.
- 3. To import alerts, click the **Import** button. EventTracker displays success message.

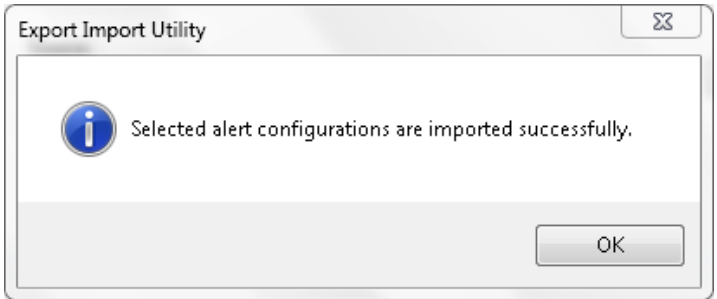

Figure 11

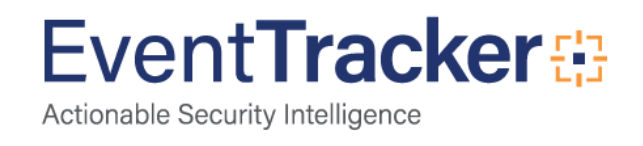

**NOTE**: You can select alert notification such as Beep, Email, and Message etc. Select the respective checkbox in the Alert management page, and then click the **Activate Now** button.

#### <span id="page-11-0"></span>Import Parsing Rules

- 1. Click **Token Value** option, and then click the browse **button**.
- 2. Locate **All Infoblox group of tokens.istoken** file, and then click the **Open** button.

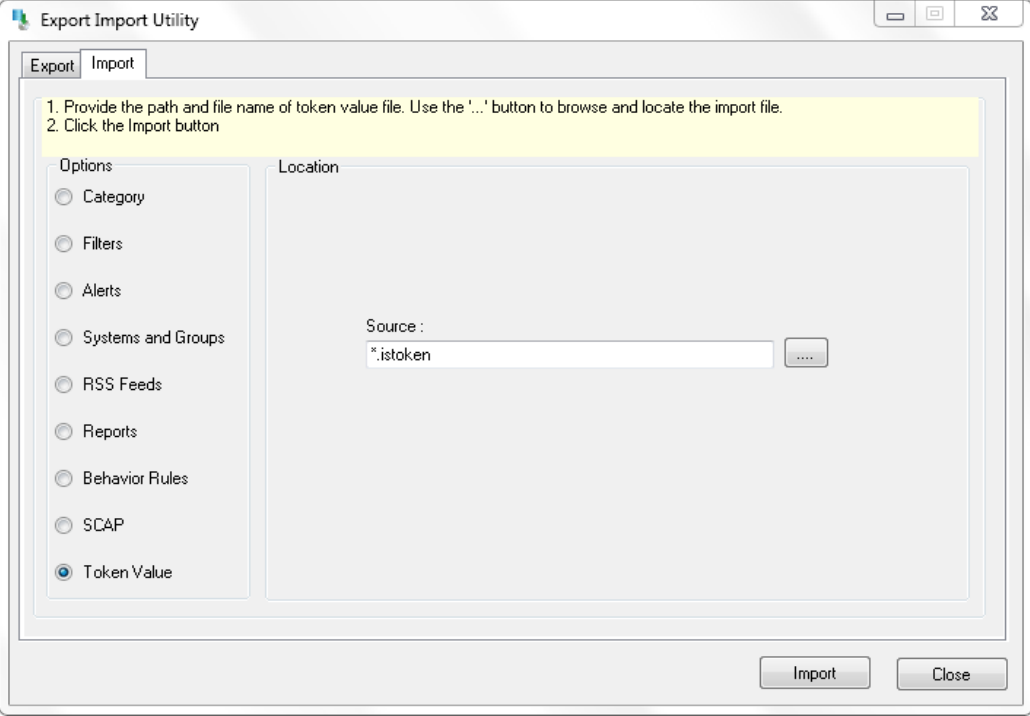

Figure 12

3. To import token value, click the **Import** button. EventTracker displays success message.

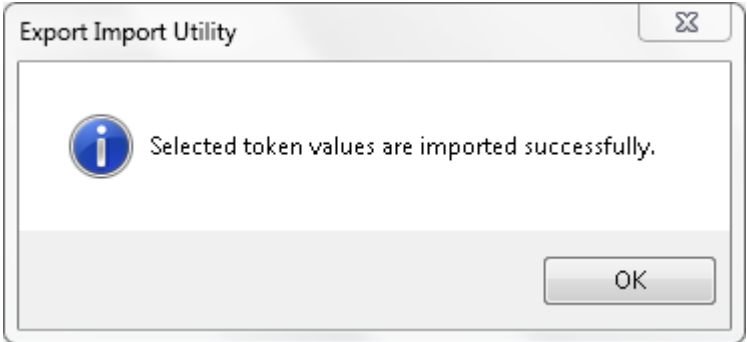

Figure 13

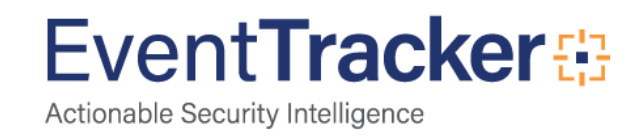

#### <span id="page-12-0"></span>Import Token Templates

- 1. Click the **Admin** menu, and then click **Parsing rule**.
- 2. Select **Template** tab, and then click on '**Import**' icon.

| PARSING RULE                  |                                     |                       |                                                        |                                |                |                              |                          |                     |
|-------------------------------|-------------------------------------|-----------------------|--------------------------------------------------------|--------------------------------|----------------|------------------------------|--------------------------|---------------------|
| Parsing Rule<br><b>GROUPS</b> | Template<br>$\bigoplus$ $\bigoplus$ |                       |                                                        |                                |                |                              |                          |                     |
| Default                       |                                     | Group: All            |                                                        |                                |                |                              |                          |                     |
| A10 ADC                       | 面                                   | <b>TEMPLATE NAME</b>  | <b>TEMPLATE</b><br><b>DESCRIPTION</b>                  | GROUP NAME ADDED BY ADDED DATE |                |                              | <b>ACTIVE</b>            | <b>EDIT</b>         |
| Amazon Web Services           | $\mathbb{H}$ 0                      |                       | A10 ADC Authenticat A10 Application Delivery C Default |                                | ETAdmin        | 9/25/2015 07:56:59 PM        | $\overline{\mathbf{v}}$  | Ø                   |
| ApacheWeb Server              | $\mathbb{R}$                        | A10 ADC Traffic       | A10 Application Delivery C Default                     |                                | ETAdmin        | 9/25/2015 07:56:59 PM        | $\overline{\mathcal{A}}$ | $\Box$<br>Ø         |
| Centrify Server Suit          | 而の                                  | Cisco IOS-Access Den  |                                                        | Cisco IOS                      | ETAdmin        | 10/17/2015 03:32:42 $\nabla$ |                          | $\Box$<br>Ø         |
| CheckPaint                    | <sup>ii</sup> 6                     | Cisco IOS-Configurati |                                                        | Cisco IOS                      | <b>ETAdmin</b> | 10/17/2015 06:48:45          | $\overline{v}$           | Ø                   |
| Cisco ACS                     | $\mathbb{H}$ 0                      | Cisco IOS-Port Status |                                                        | Cisco IOS                      | <b>ETAdmin</b> | 10/16/2015 06:27:54  7       |                          | $\Box$<br>Ø         |
| Cisco ASA                     | $\mathbb I$ 0                       |                       | HP ProCurve-Port Sta HP 2520G,HP 2520,HP 253 Default   |                                | <b>ETAdmin</b> | 9/16/2015 04:16:51 PM V      |                          | n<br>Ø              |
| Cisco IOS                     | $\mathbb{H}$ $\mathscr{B}$          |                       | HP ProCurve-Security HP 2520G,HP 2520,HP 253 Default   |                                | <b>ETAdmin</b> | 9/16/2015 05:33:25 PM V      |                          | $\blacksquare$<br>Ø |
| Cisco IranPart ESA            | II Ø                                |                       |                                                        |                                |                |                              |                          |                     |
| CISCO Iranpart WSA            | $\mathbb{H}$ $\mathscr{B}$          |                       |                                                        |                                |                | DELETE                       | MOVE TO GROUP            |                     |
| Cisco ISE                     | II Ø                                |                       |                                                        |                                |                |                              |                          |                     |
| Clavister firewall            | $\mathbb{I}$ 0                      |                       |                                                        |                                |                |                              |                          |                     |

Figure 14

3. Click on **Browse** button.

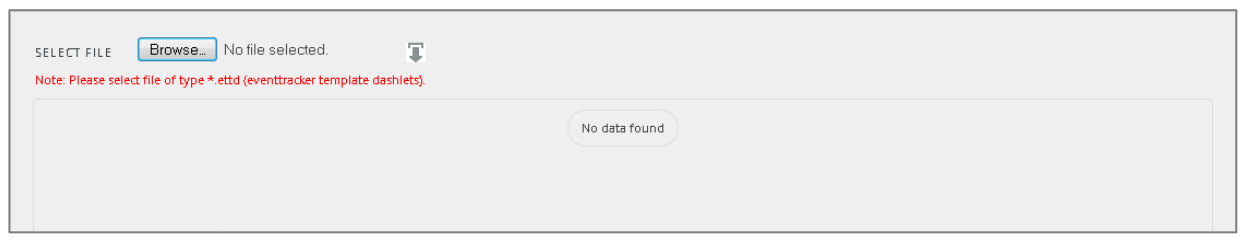

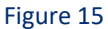

4. Locate **Infoblox token template.ettd** file, and then click the **Open** button.

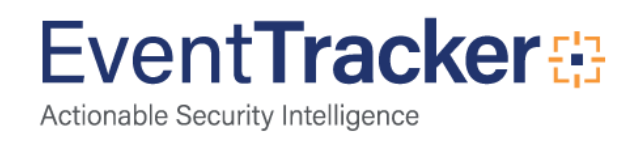

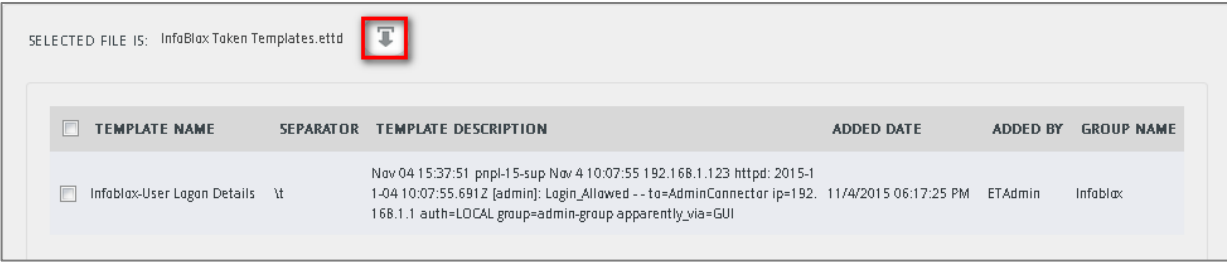

#### Figure 16

5. Now select the check box and then click on  $\Gamma$  'Import' icon. EventTracker displays success message.

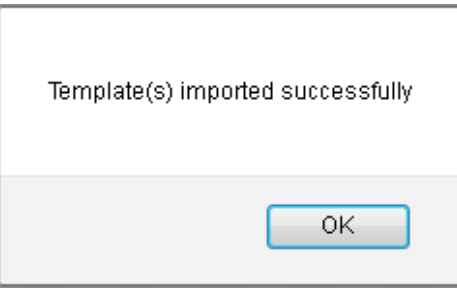

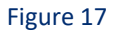

6. Click on **OK** button.

### <span id="page-13-0"></span>Import Flex Reports

- 1. Click **Reports** option, and then click the '**browse**' button.
- 2. Locate **All Infoblox group reports.issch** file, and then click the **Open** button.

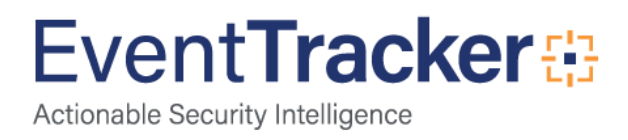

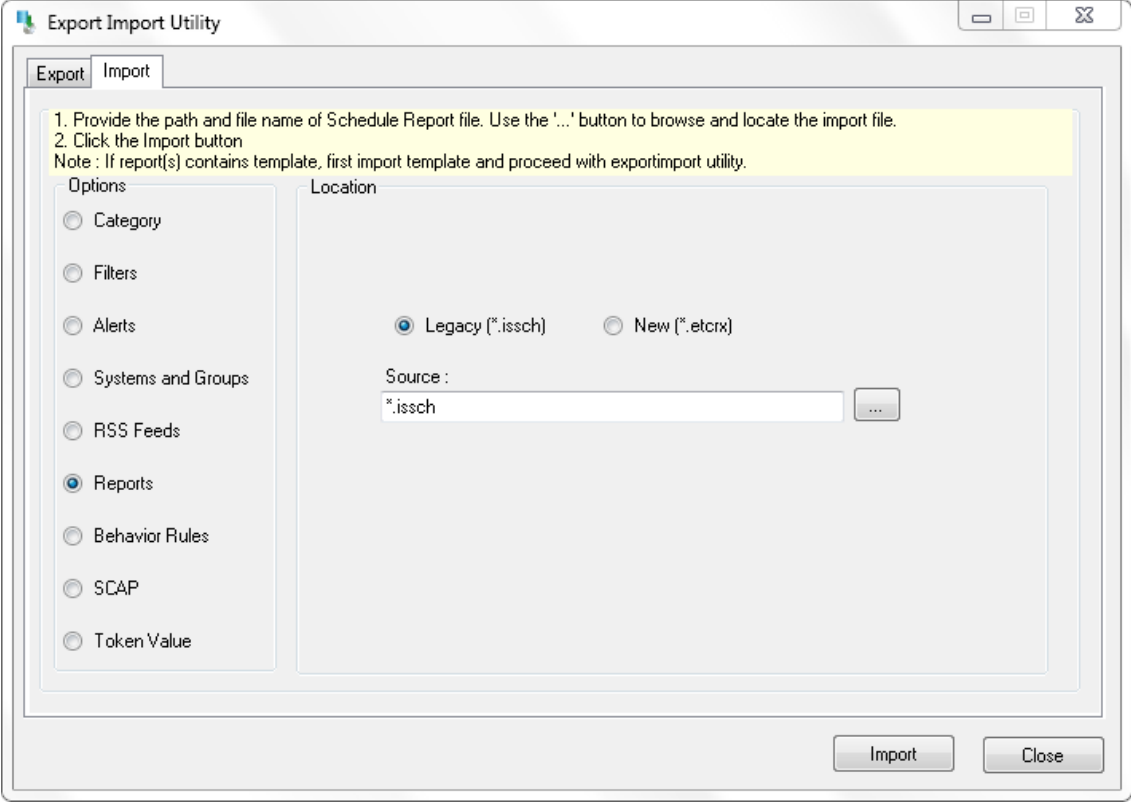

Figure 18

3. To import scheduled reports, click the **Import** button. EventTracker displays success message.

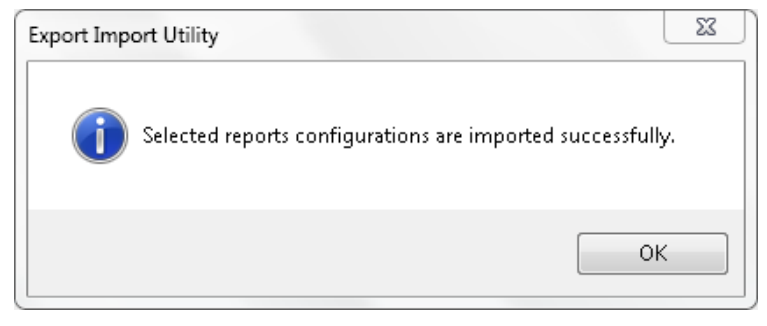

Figure 19

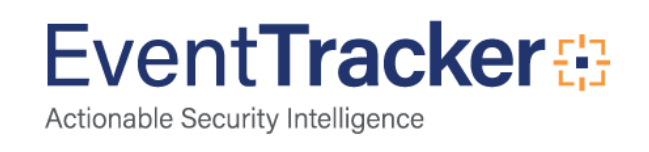

### <span id="page-15-0"></span>Import Filters

- 1. Click **Filters** option, and then click the '**browse**' button.
- 2. Locate **All Infoblox group filters.issch** file, and then click the **Open** button.

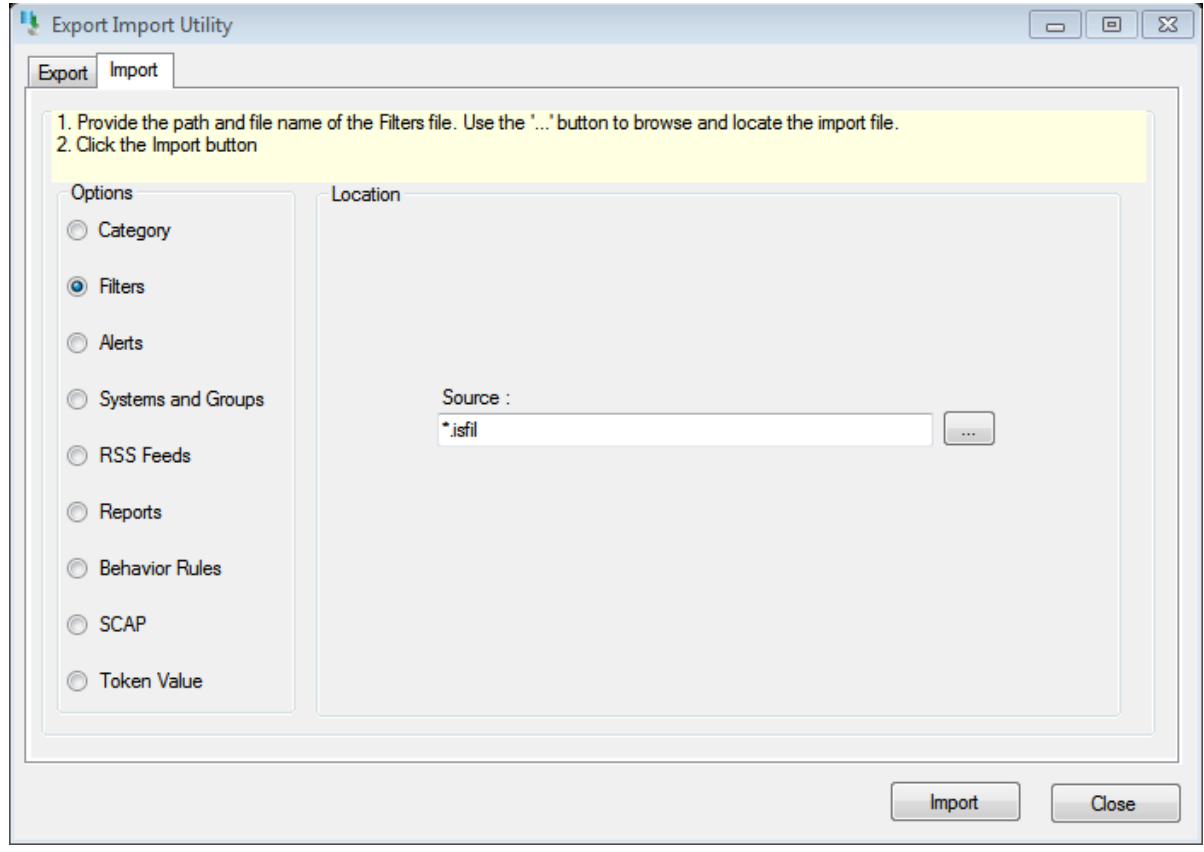

Figure 20

3. To import filters, click the **Import** button. EventTracker displays success message.

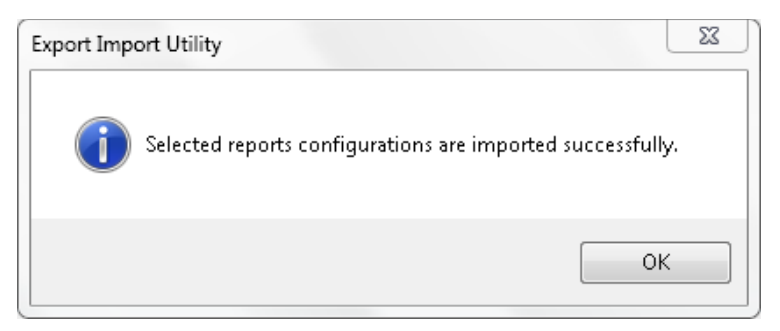

Figure 21

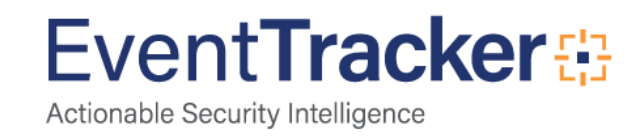

# <span id="page-16-0"></span>Verify Infoblox knowledge pack in EventTracker

### <span id="page-16-1"></span>Verify Categories

- 1. Logon to **EventTracker Enterprise**.
- 2. Click the **Admin** menu, and then click **Categories**.
- 3. In **Category Tree** to view imported categories, scroll down and expand **Infoblox** group folder to view the imported categories.

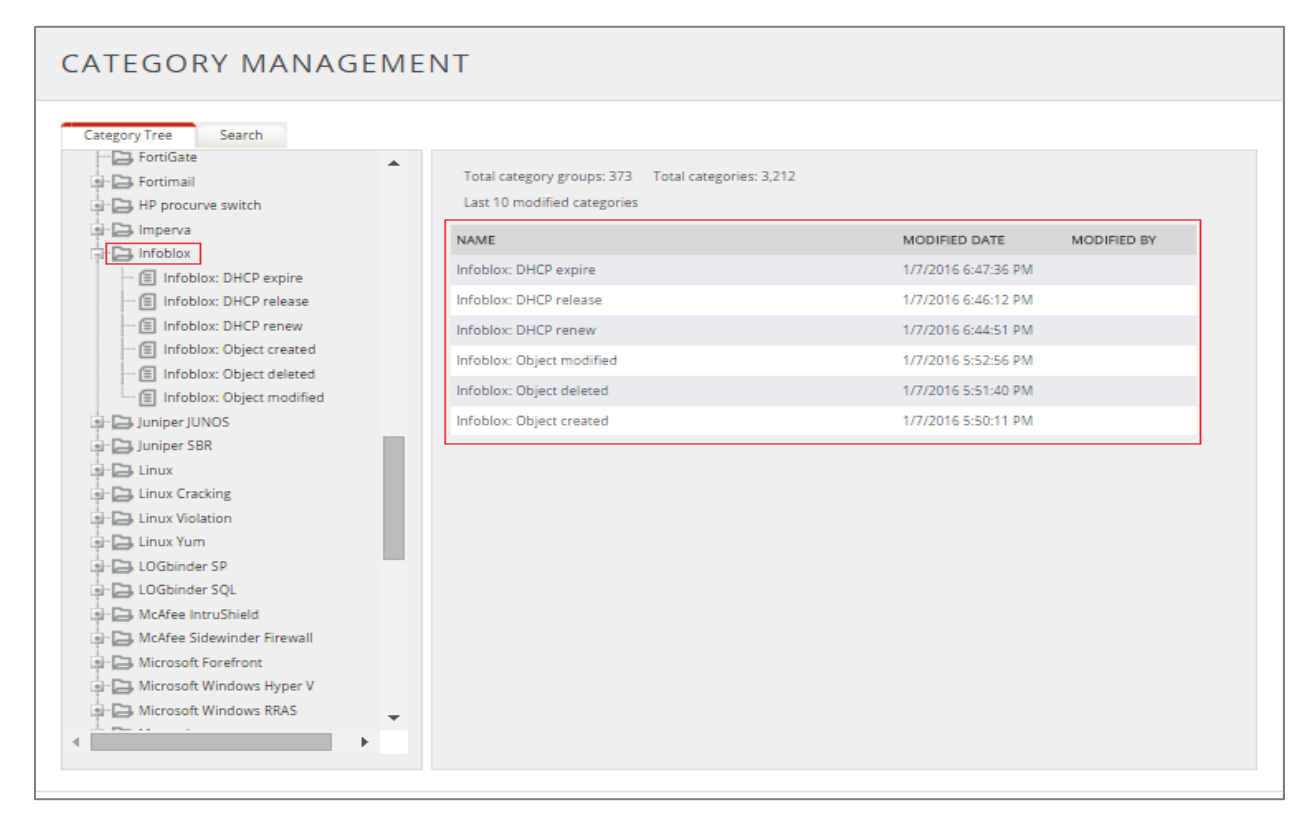

Figure 22

### <span id="page-16-2"></span>Verify Alerts

- 1. Logon to **EventTracker Enterprise**.
- 2. Click the **Admin** menu, and then click **Alerts**.
- 3. In **Search** field, type '**Infoblox'**, and then click the **Go** button. Alert Management page will display all the imported Infoblox alerts.

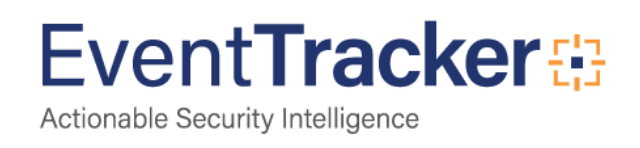

| <b>ALERT MANAGEMENT</b>                                                   |             |                                                                  |                      |                                                                  |                      |                        | Search by<br>Alert name v       |                                      |                                                 | QQ<br>infoblox        |  |
|---------------------------------------------------------------------------|-------------|------------------------------------------------------------------|----------------------|------------------------------------------------------------------|----------------------|------------------------|---------------------------------|--------------------------------------|-------------------------------------------------|-----------------------|--|
| ⊕<br>Click 'Activate Now' after making all changes<br><b>ACTIVATE NOW</b> |             |                                                                  |                      |                                                                  |                      |                        |                                 |                                      |                                                 | $25 - r$<br>Page Size |  |
| $\Box$<br>ALERT NAME                                                      | THREAT      | <b>ACTIVE</b>                                                    | E-MAIL               | MESSAGE                                                          | <b>RSS</b>           | FORWARD<br>AS.<br>SNMP | <b>FORWARD</b><br>AS.<br>SYSLOG | REMEDIAL<br><b>ACTION</b><br>CONSOLE | REMEDIAL<br><b>ACTION</b><br>AT<br><b>AGENT</b> | APPLIES TO            |  |
| Infoblox: High CPU Usage Detected                                         | $\Box$ High | $\qquad \qquad \qquad \qquad \qquad \qquad \qquad \qquad \qquad$ | $\Box$               | $\qquad \qquad \qquad \qquad \qquad \qquad \qquad \qquad \qquad$ | $\qquad \qquad \Box$ | $\qquad \qquad \Box$   | $\qquad \qquad \Box$            | $\qquad \qquad \Box$                 | $\qquad \qquad \Box$                            | Infoblox Secure D     |  |
| Infoblox: High Disk Usage Detected<br>$\Box$                              | $\Box$ High | $\qquad \qquad \Box$                                             | $\qquad \qquad \Box$ | $\Box$                                                           | $\Box$               | $\Box$                 | $\qquad \qquad \Box$            | $\qquad \qquad \Box$                 | $\qquad \qquad \Box$                            | Infoblox Secure D     |  |
| Infoblox : High Memory Usage Detect<br>$\Box$                             | <b>High</b> | $\qquad \qquad \Box$                                             | $\qquad \qquad \Box$ | $\qquad \qquad \Box$                                             | $\qquad \qquad \Box$ | $\Box$                 | $\qquad \qquad \Box$            | $\qquad \qquad \Box$                 | $\qquad \qquad \Box$                            | Infoblox Secure D     |  |
| Infoblox: Object created deleted and<br>$\Box$<br><b>DELETE</b>           | High        | $\qquad \qquad \Box$                                             | $\qquad \qquad \Box$ | $\qquad \qquad \Box$                                             | $\Box$               | $\qquad \qquad \Box$   | $\qquad \qquad \Box$            | $\qquad \qquad \Box$                 | $\qquad \qquad \Box$                            | Infoblox DDI with     |  |
|                                                                           |             |                                                                  |                      |                                                                  |                      |                        |                                 |                                      |                                                 |                       |  |

Figure 23

4. To activate the imported alerts, select the respective checkbox in the **Active** column. EventTracker displays message box.

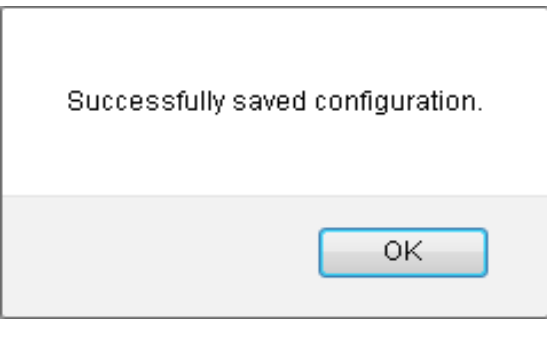

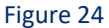

5. Click **OK**, and then click the **Activate now** button.

**NOTE:** Please specify appropriate **systems** in **Alert Configuration** for better performance.

### <span id="page-17-0"></span>Verify Parsing Rules

- 1. Logon to **EventTracker Enterprise**.
- 2. Click the **Admin** menu, and then click **Parsing Rules** from the dropdown options.
- 3. In **Token Value Group Tree** to view imported token values, scroll down and click **Infoblox group** folder.

Token values are displayed in the token value pane.

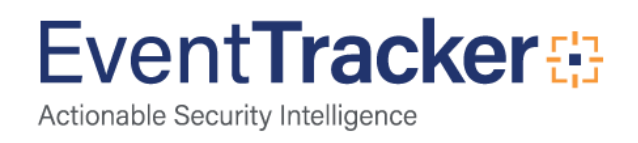

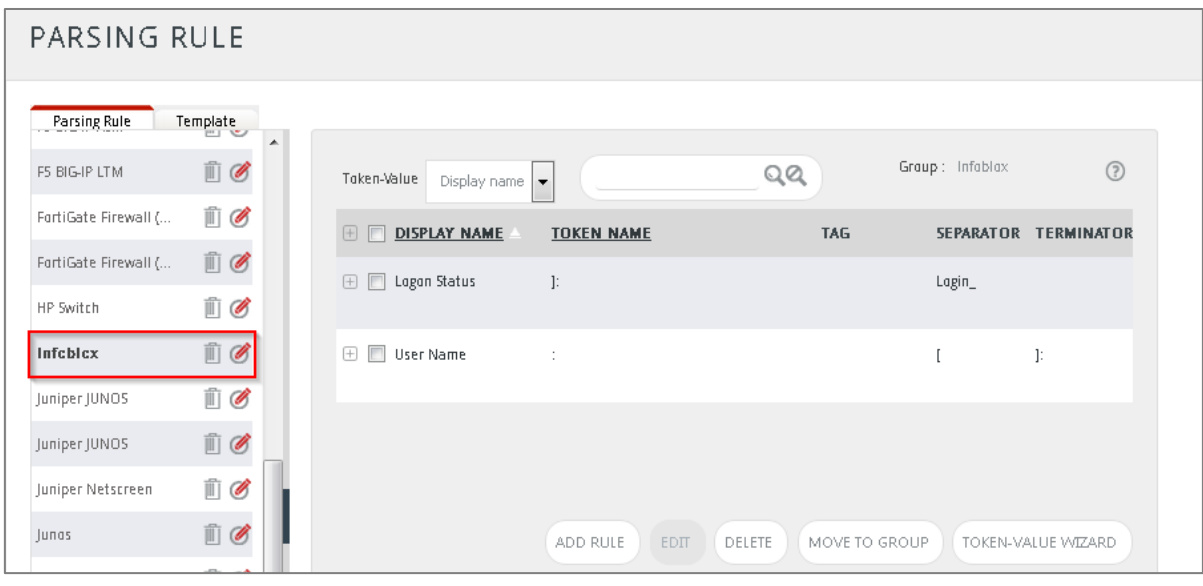

Figure 25

### <span id="page-18-0"></span>Verify Token Templates

- 1. Click the **Admin** menu, and then click **Parsing rule**.
- 2. Select **Template** tab.
- 3. In **Token Value Group Tree,** to view imported token values, scroll down and click **Infoblox group** folder.

Imported token template is displayed in the template pane.

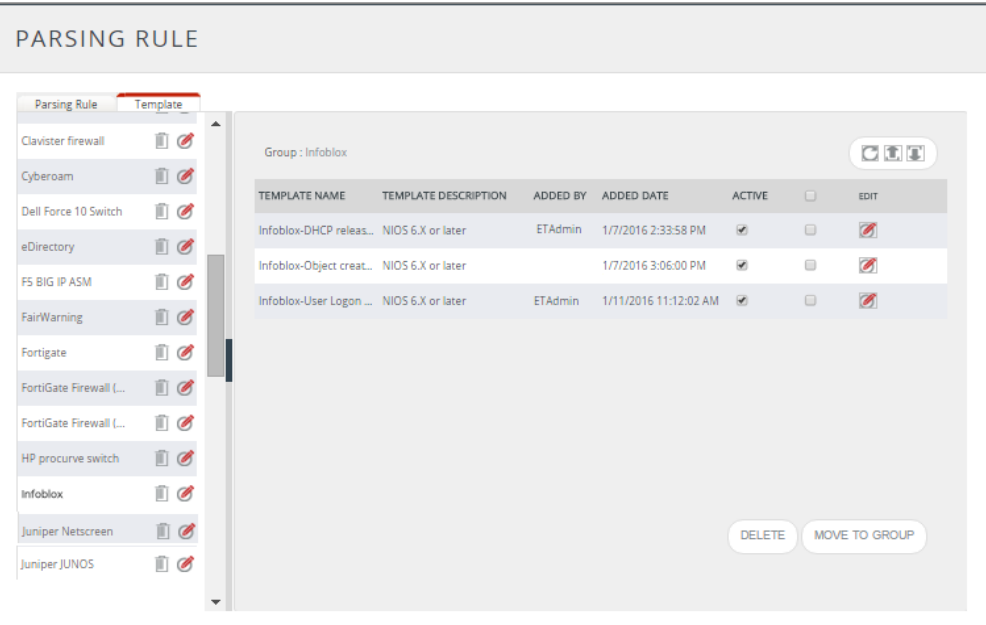

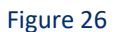

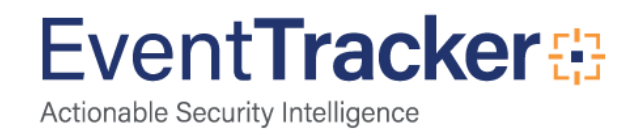

### <span id="page-19-0"></span>Verify Flex Reports

- 1. Logon to **EventTracker Enterprise**.
- 2. Click the **Reports** menu, and then **Configuration**.
- 3. Select **Defined** in report type.
- 4. In **Report Groups Tree** to view imported flex reports, scroll down and click **Infoblox group** folder. Imported Event Filters are displayed in the Event Filters Configuration pane.

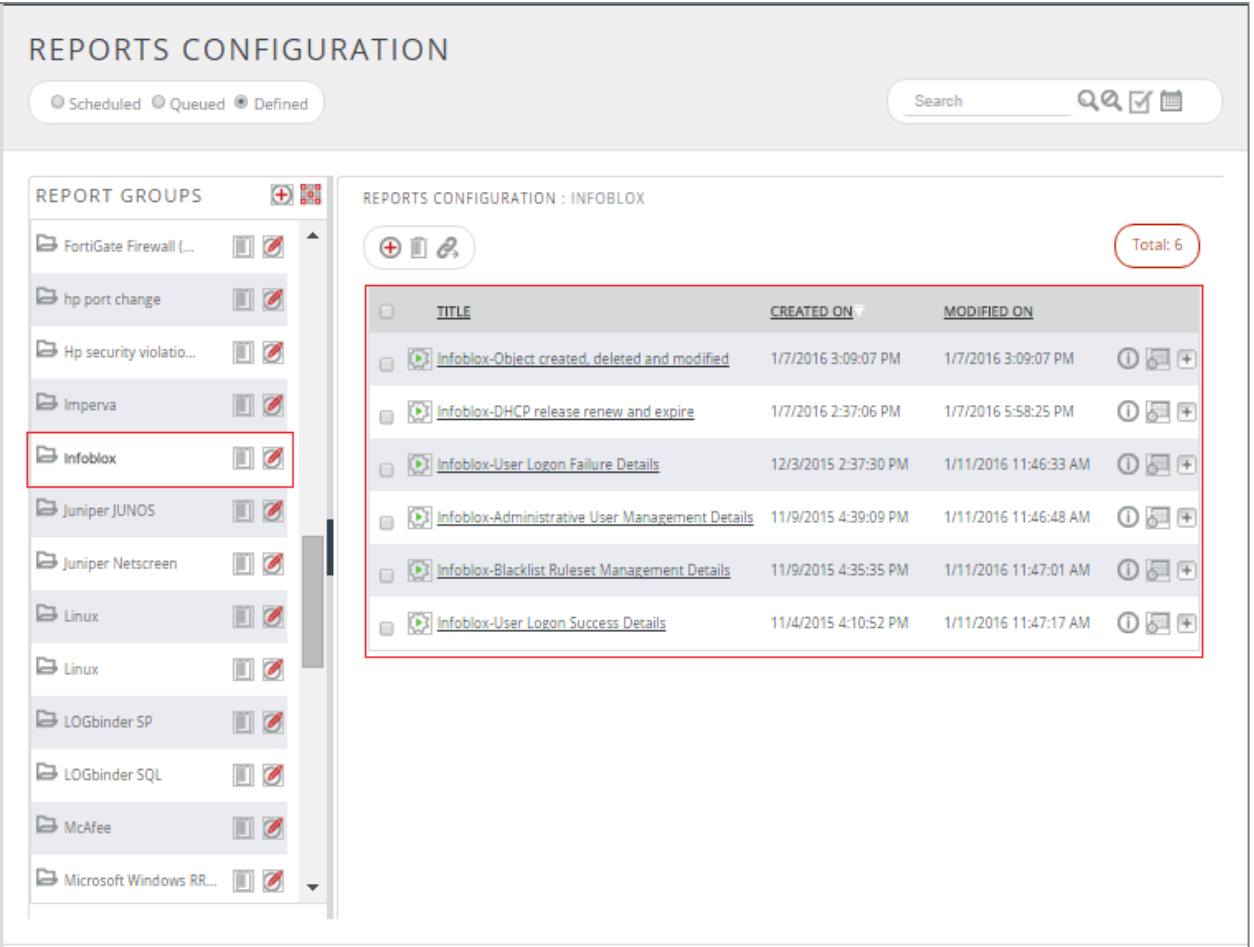

Figure 27

**NOTE:** Please specify appropriate **systems** in **Report Wizard** for better performance.

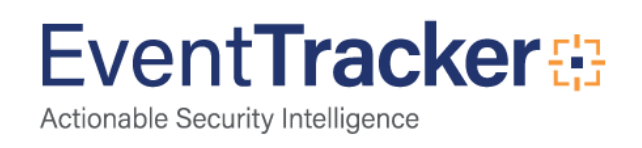

### <span id="page-20-0"></span>Verify Filters

- 1. Logon to **EventTracker Enterprise**.
- 2. Click the **Admin** menu, and then click **Event Filters**.
- 3. In **Event Filters Tree** to view imported **Event Filters**,

Imported reports are displayed in the Reports Configuration pane.

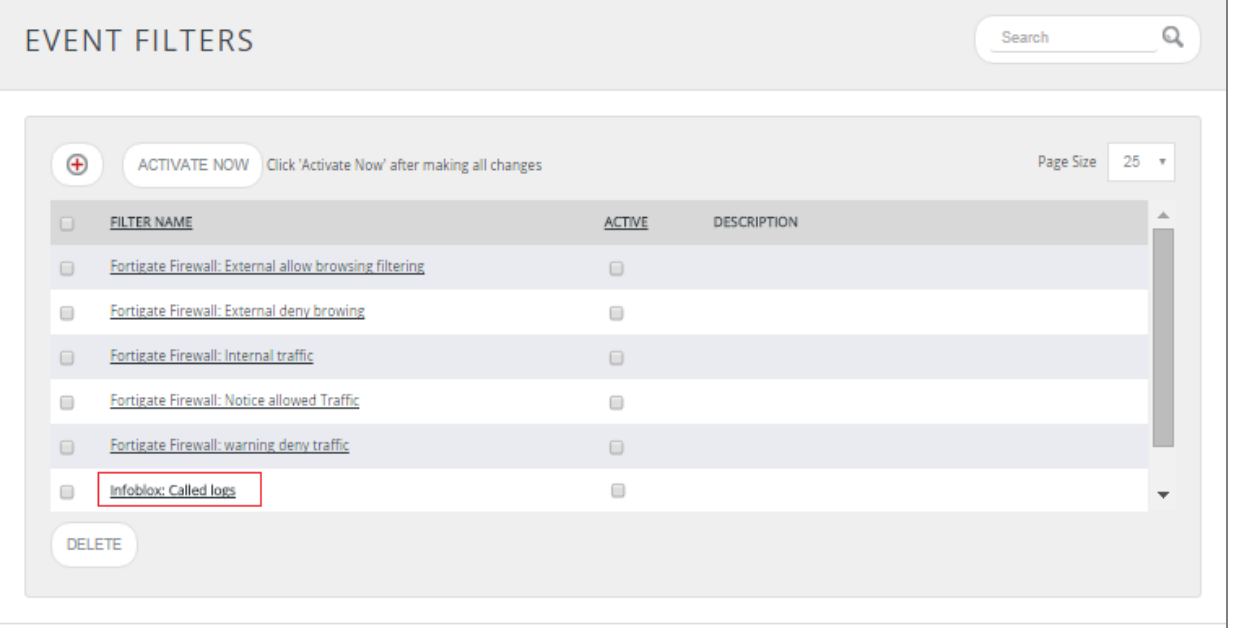

Figure 28

**NOTE:** Please specify appropriate **systems** in **Event Filters** for better performance.

# <span id="page-20-1"></span>Create Dashboards in EventTracker

#### <span id="page-20-2"></span>Schedule Reports

1. Open **EventTracker** in browser and logon.

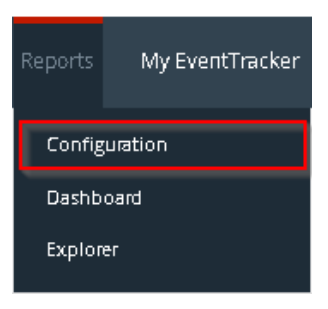

Figure 29

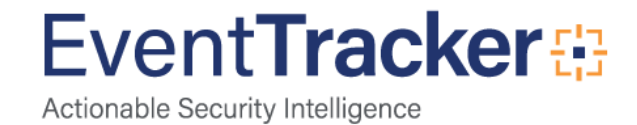

2. Navigate to **Reports>Configuration**.

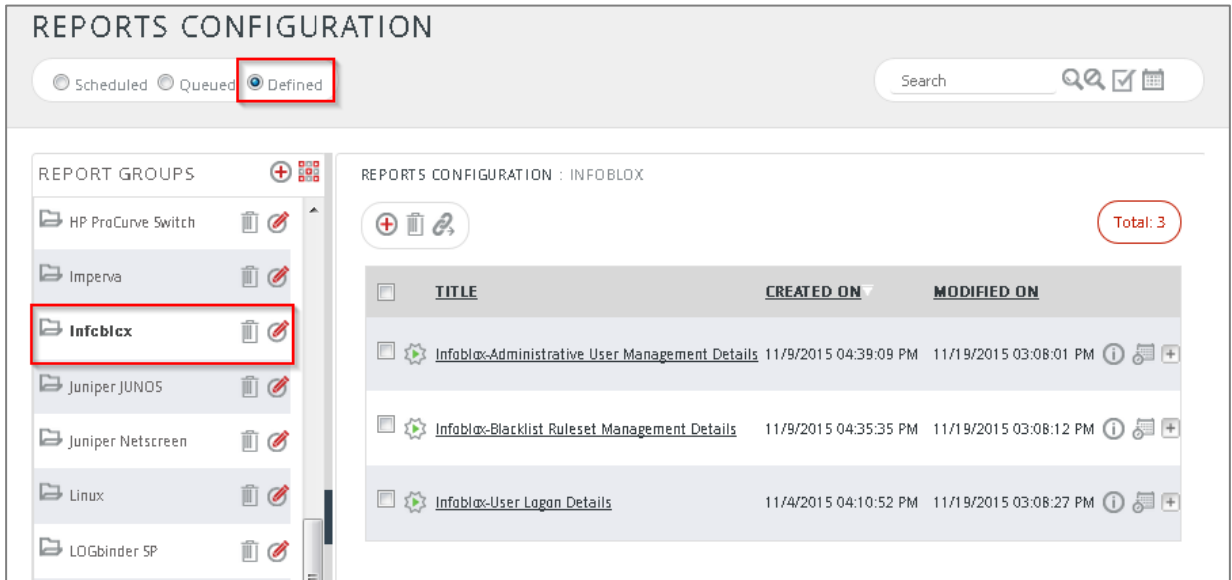

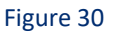

- 3. Select **Infoblox** in report groups. Check **defined** dialog box.
- 4. Click on '**schedule**' icon to plan a report for later execution.

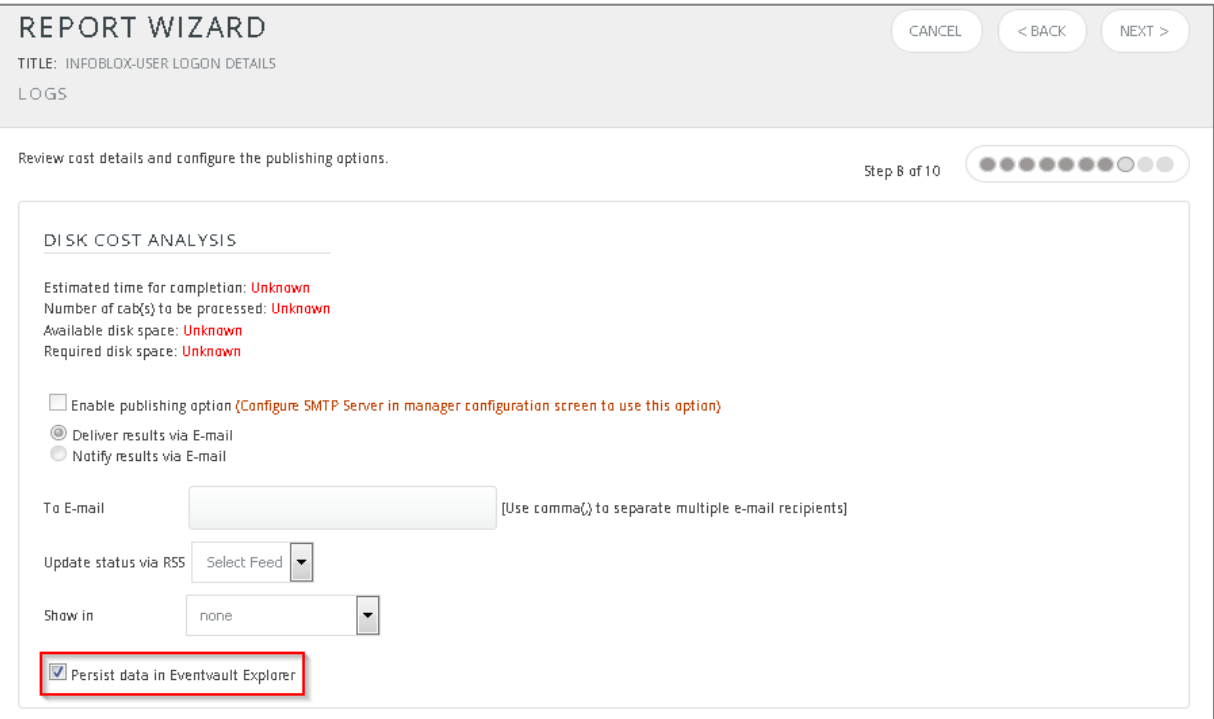

Figure 31

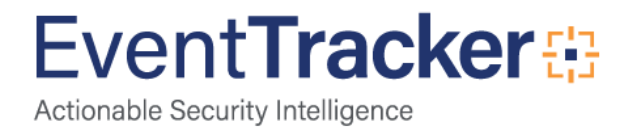

5. Choose appropriate time for report execution and in **Step 8** check **Persist data in Eventvault Explorer** box.

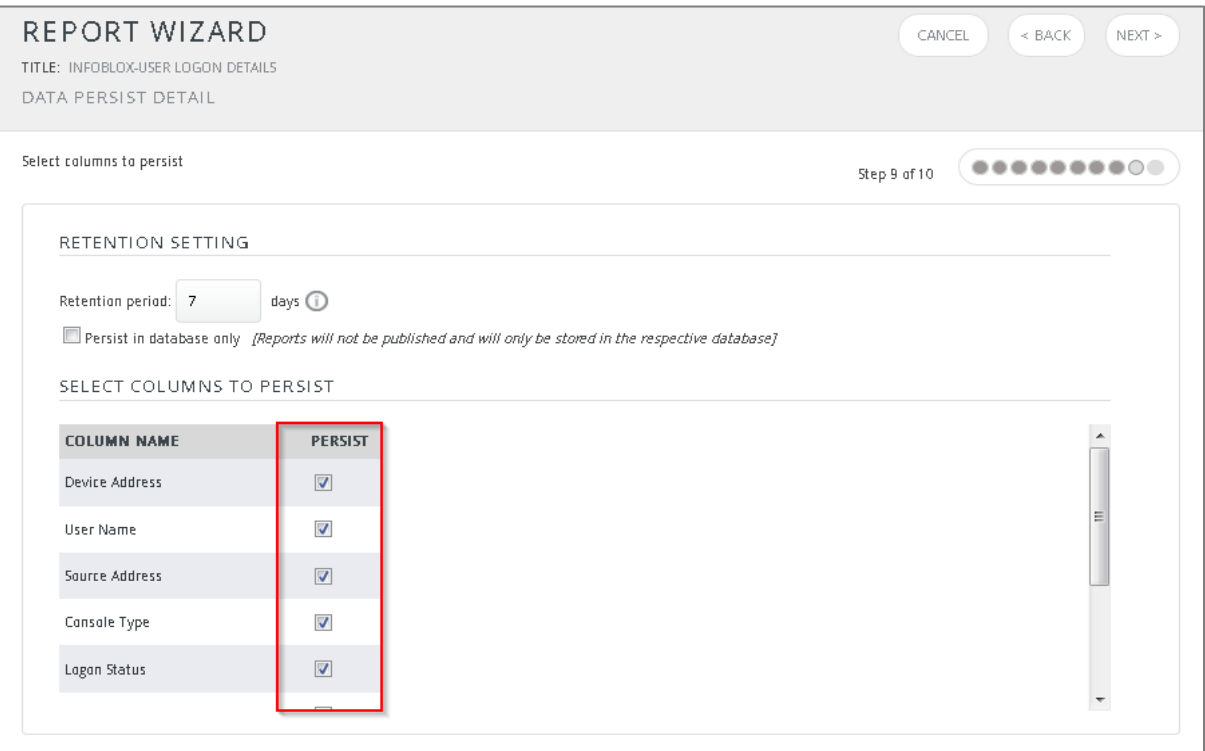

Figure 32

- 6. Check column names to persist using **PERSIST** checkboxes beside them. Choose suitable **Retention period**.
- 7. Proceed to next step and click **Schedule** button.
- 8. Wait for the scheduled time or generate report manually.

#### <span id="page-22-0"></span>Create Dashlets

- 1. **EventTracker 8** is required to configure flex dashboard.
- 2. Open **EventTracker** in browser and logon.

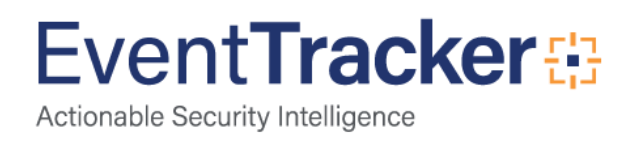

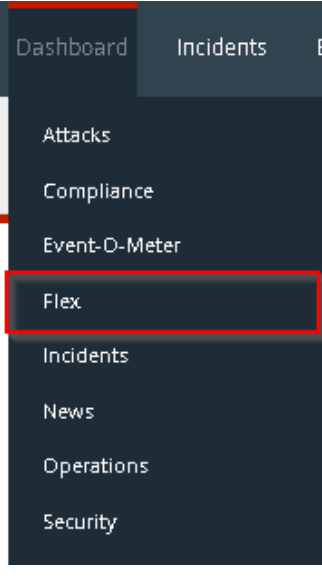

Figure 33

3. Navigate to **Dashboard>Flex**.

Flex Dashboard pane is shown.

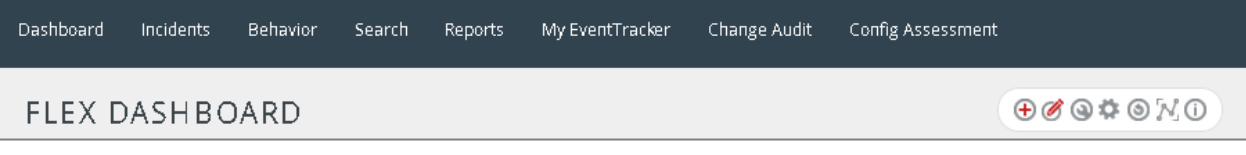

Figure 34

4. Click  $\bigoplus$  to add a new dashboard.

Flex Dashboard configuration pane is shown.

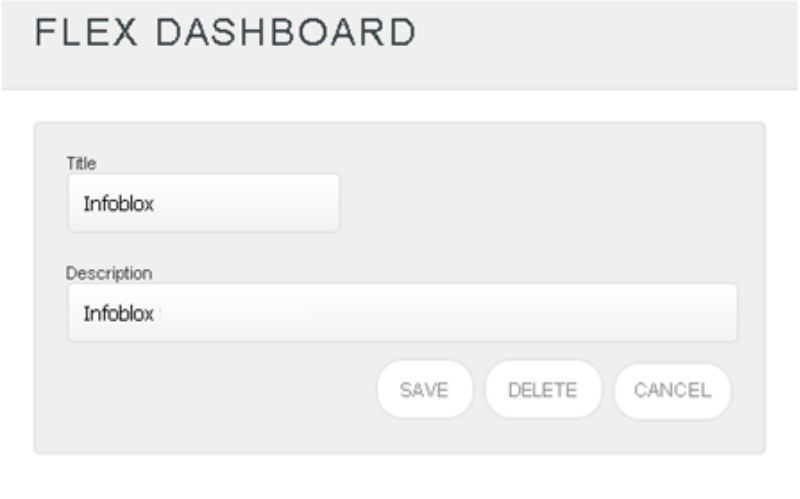

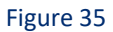

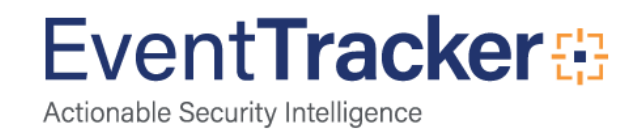

- 5. Fill fitting title and description and click **Save** button.
- 6. Click the icon  $\bullet$  to configure a new Flex dashlet. Widget configuration pane is shown.

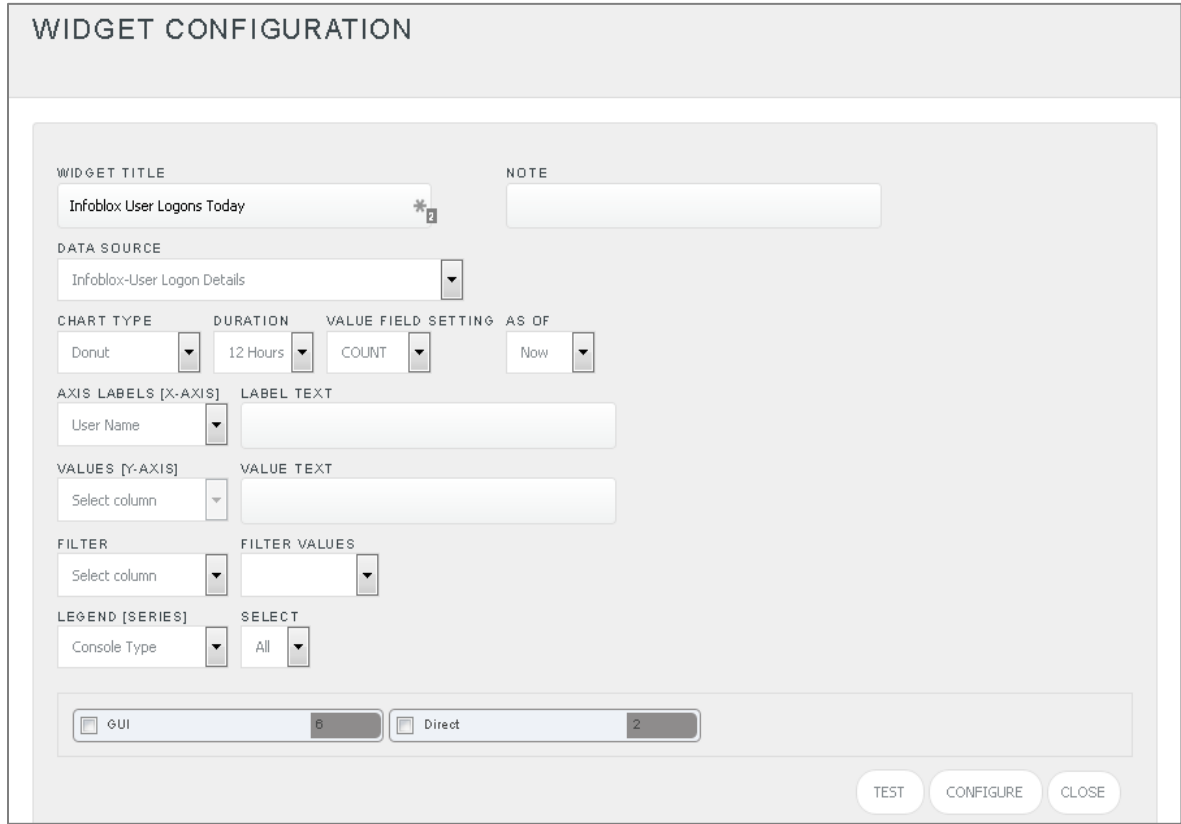

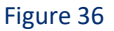

- 7. Locate earlier scheduled report in **Data Source** dropdown.
- 8. Select **Chart Type** from dropdown.
- 9. Select extent of data to be displayed in **Duration** dropdown.
- 10. Select computation type in **Value Field Setting** dropdown.
- 11. Select evaluation duration in **As Of** dropdown.
- 12. Select comparable values in **X Axis** with suitable label.
- 13. Select numeric values in **Y Axis** with suitable label.
- 14. Select comparable sequence in **Legend**.
- 15. Click **Test** button to evaluate.

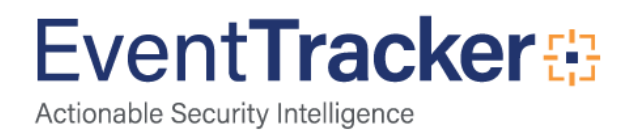

#### Evaluated chart is shown.

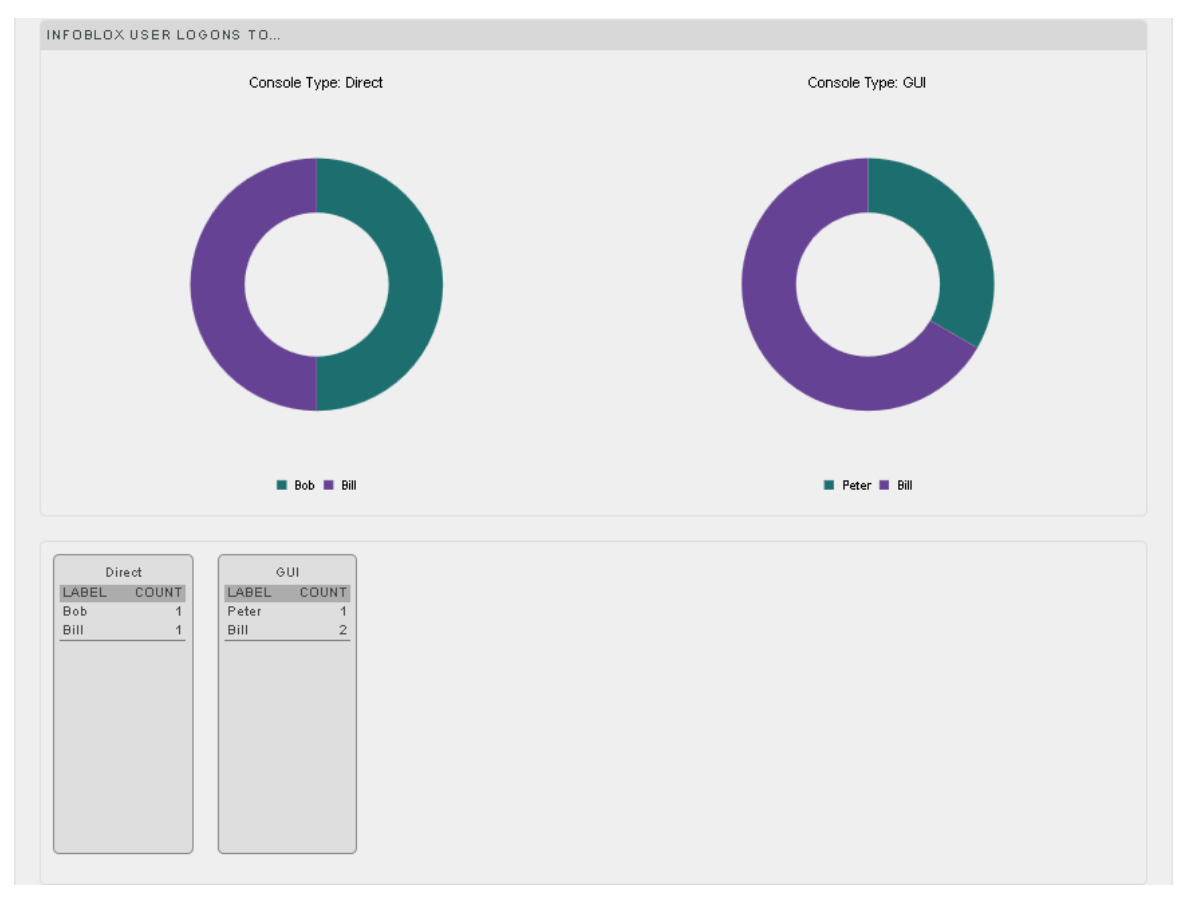

Figure 37

16. If satisfied, click **Configure** button.

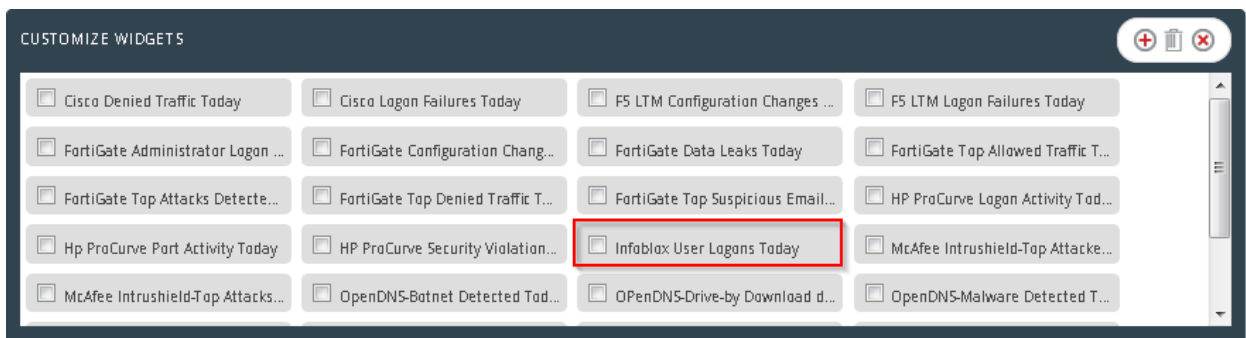

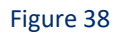

- 17. Click 'customize' **to locate and choose created dashlet.**
- 18. Click  $\bigoplus$  to add dashlet to earlier created dashboard.

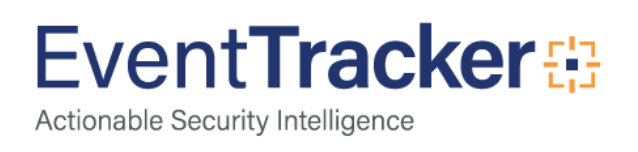

# <span id="page-26-0"></span>Sample Dashboards

#### **Infoblox User Logons Today**

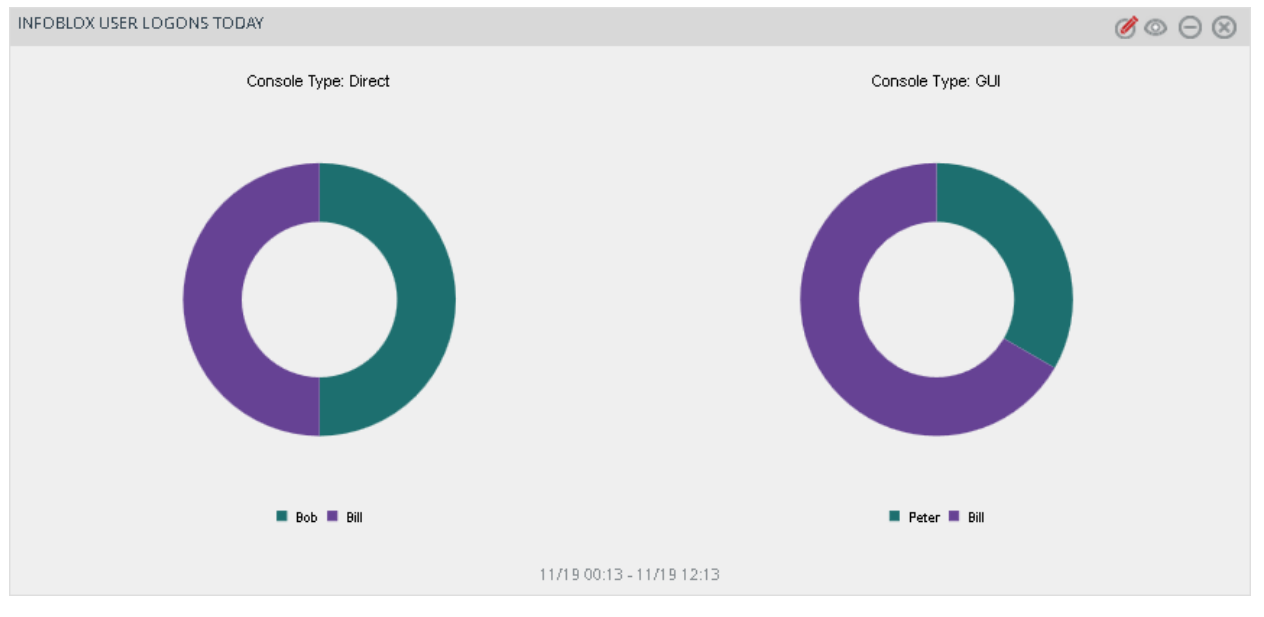

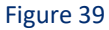

#### INFOBLOX: DHCP IP ASSIGNMENT  $\circledcirc \odot \otimes$ Series: Status  $14$  $12$  $10$ Count 8  $\ddot{\theta}$  $\overline{4}$  $\overline{\mathbf{2}}$  $\mathbf{0}$ 01/05 01/06 oner onio 01/08 01/09 onn  $\blacksquare$  EXPIRE  $\blacksquare$  RELEASE  $\blacksquare$  RENEW 01/04 15:47 - 01/11 15:47

#### **Infoblox DHCP IP assignment**

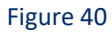

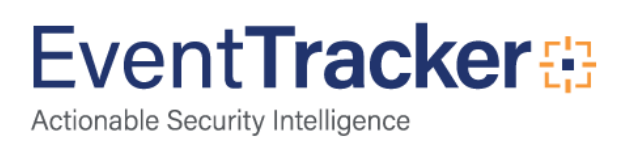

# <span id="page-27-0"></span>Sample Reports

#### **Infoblox-User Logon Details**

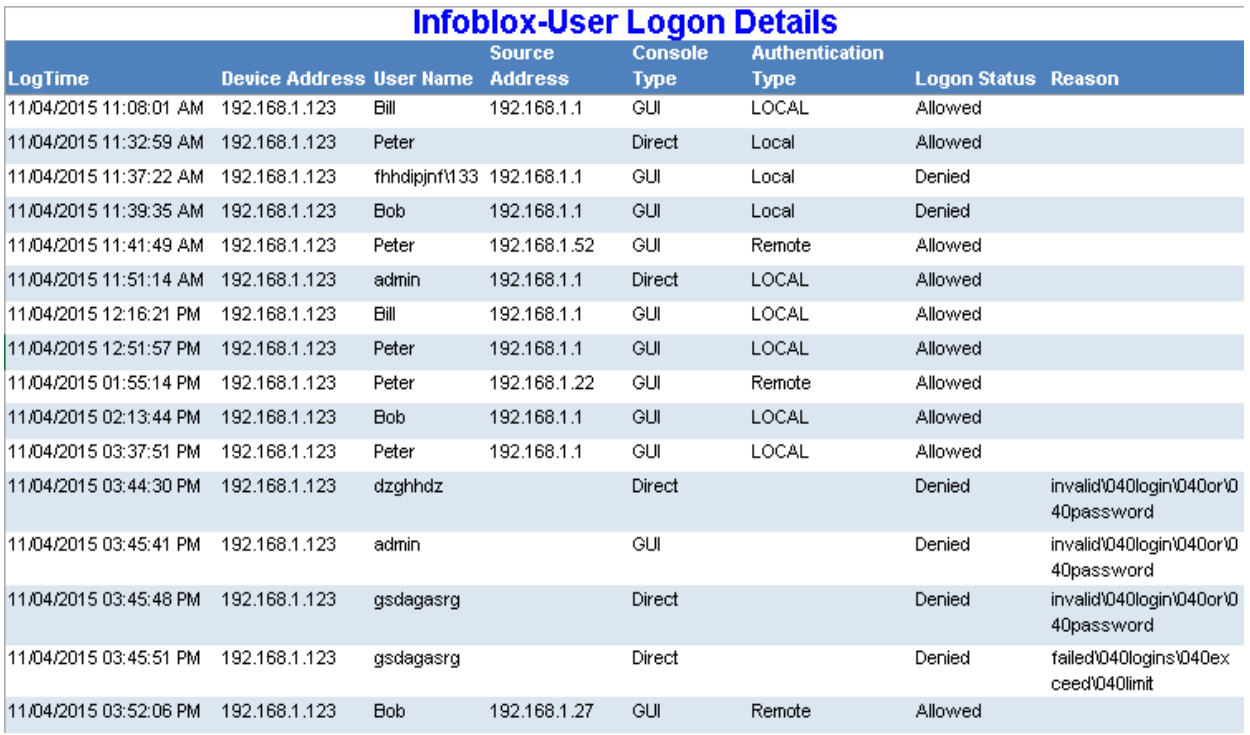

Figure 41

#### **Infoblox-DHCP IP assignment details**

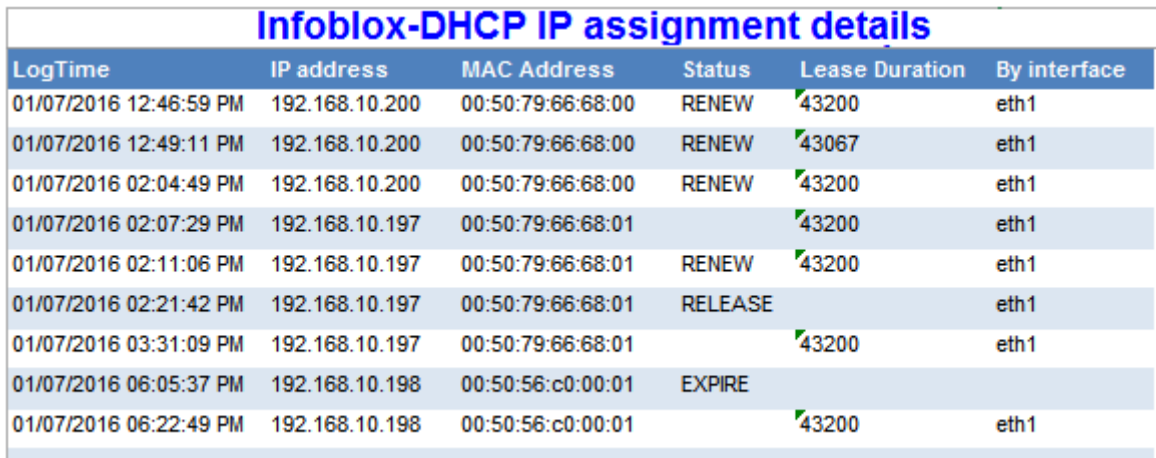

Figure 42

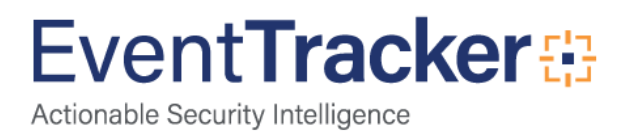